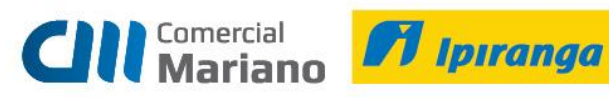

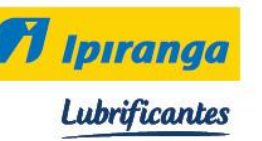

**Manual Devolução**

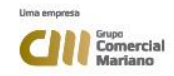

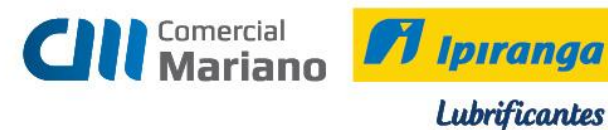

# **DEVOLUÇÃO NF DE SAÍDA**

*Suprimentos / Gestão de Recebimento / Notas Fiscais Entrada / Agrupada* 

*Devolução NF Saída (empresa emite Nota Fiscal para o cliente)*

*Tipo: 3 Cnpj / Cpf ou Código do Cliente: Nota Fiscal:* não informar número **Série***:* NE **Valor***:* valor devolvido *Série / Subsérie Legal:* 1 *Entrada:* data que estiver gerando a devolução *Emissão:* data que estiver gerando a devolução *Trans. Prod:* 1202 *Devolução Venda Merc Adq / Receb. de Terc.*

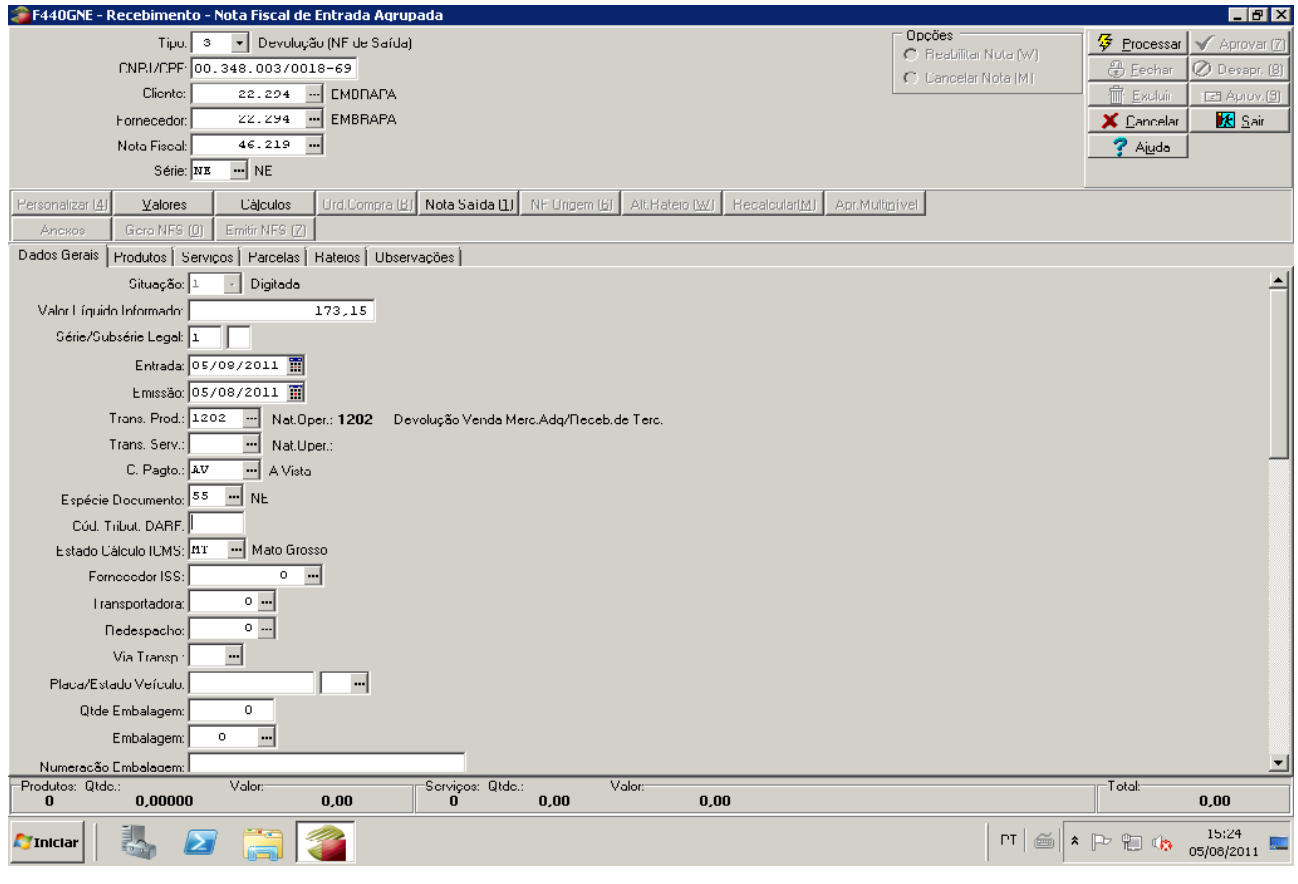

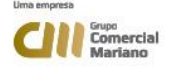

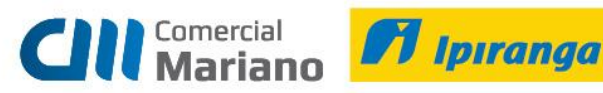

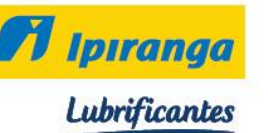

# *Abrir a aba* **Nota Saída 1**

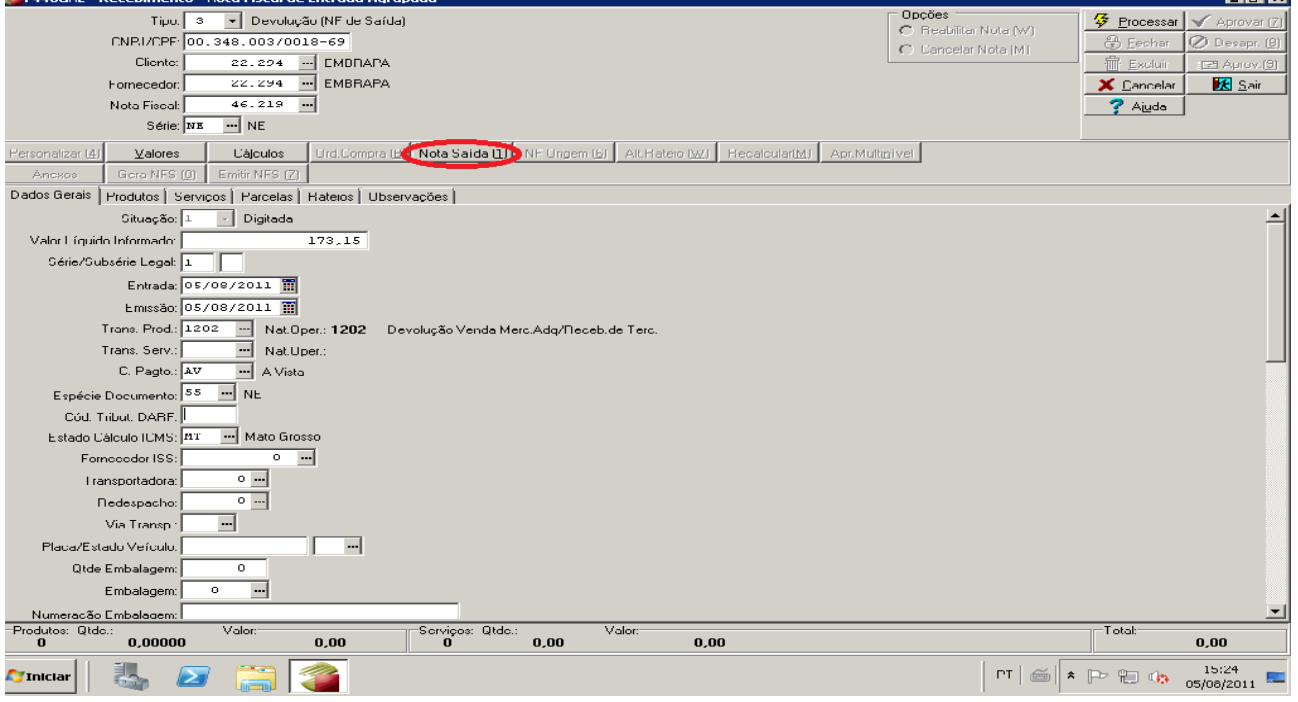

#### Na tela da **Nota Saída 1,** informar: *Série NF Saída:* NE

## *Nota Fiscal Saída:* número da nota fiscal que será feita a devolução

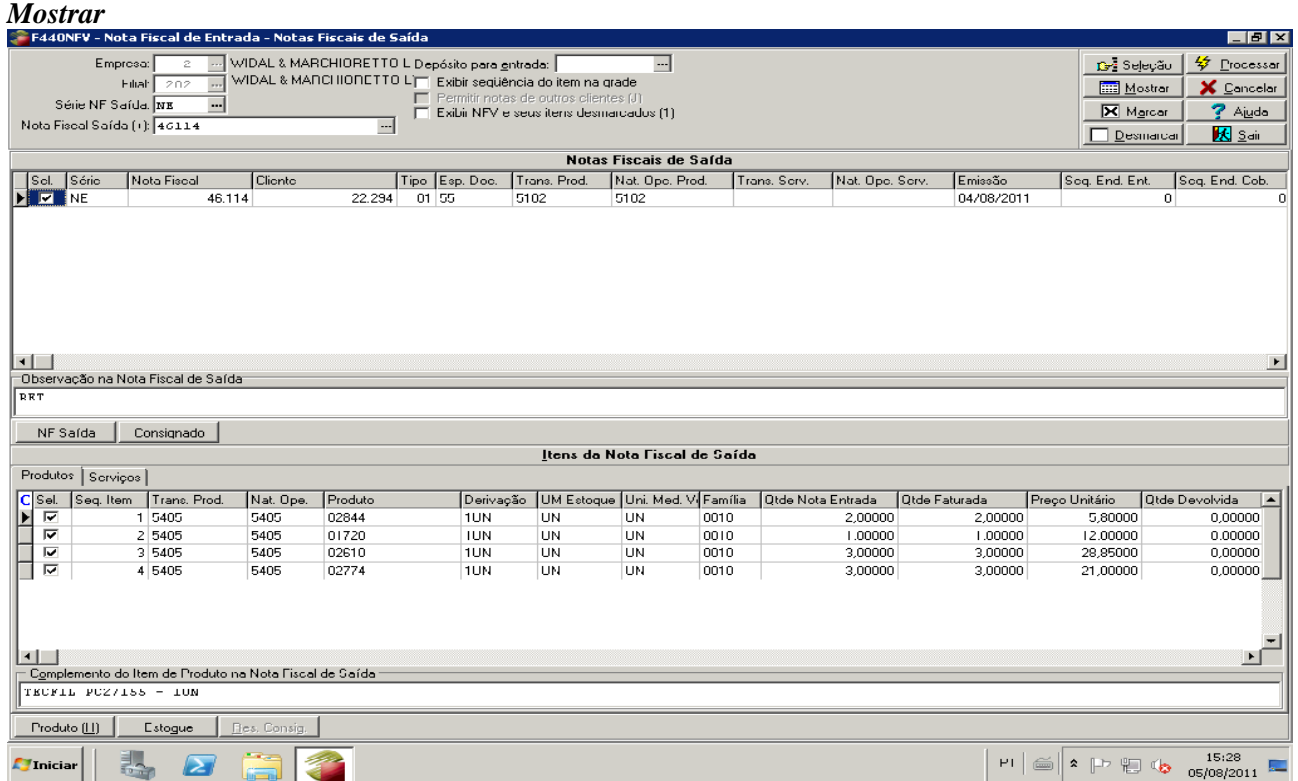

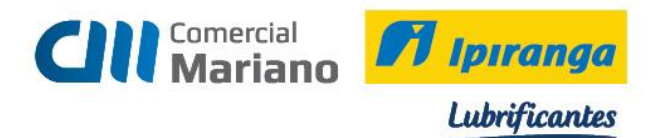

Selecionar na grid superior a nota fiscal de saída, na inferior marcar os itens que serão devolvidos. Devolução total marcar todos os itens, se for parcial marcar somente os itens devolvidos. Devolução parcial informar a quantidade devolvida no campo Qtde Nota Entrada.

#### *Processar*

Confirme a mensagem escolhendo a opção Sim.

# Clique no botão *Sair*

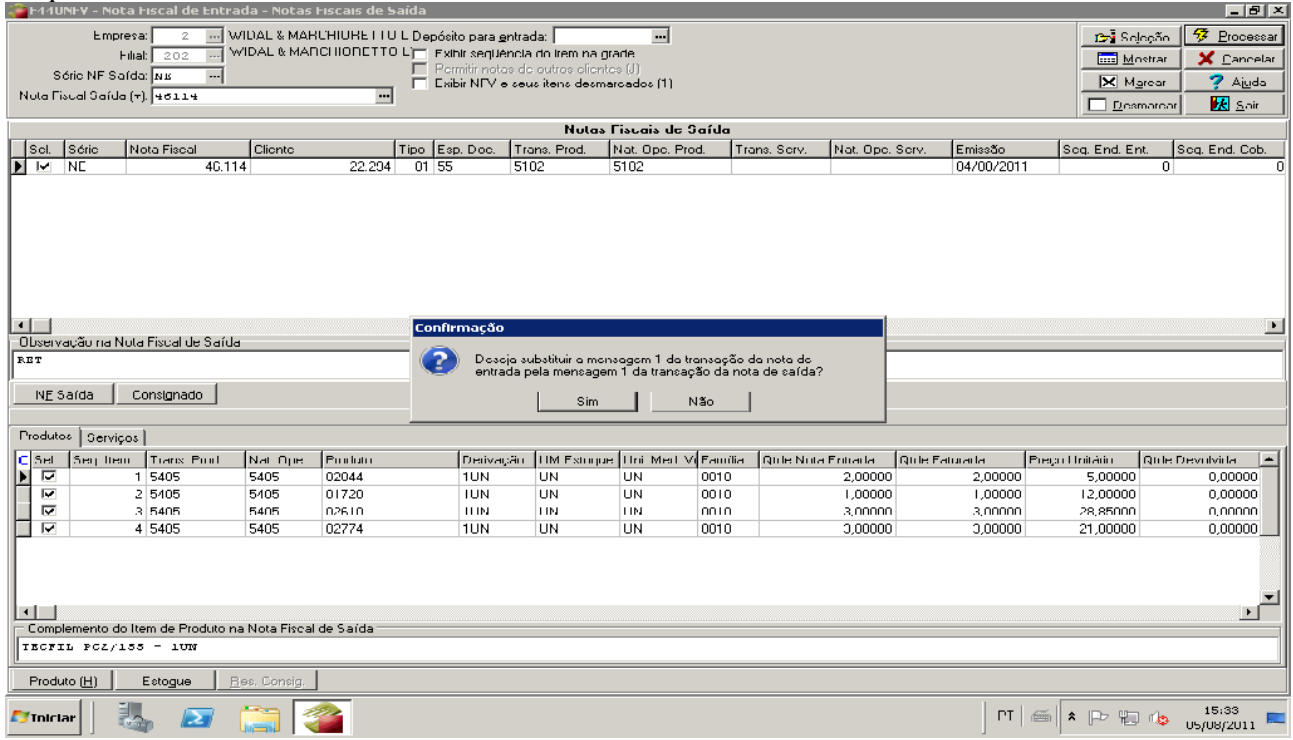

#### Para conferir os produtos que foram devolvidos clique na aba **Produtos**

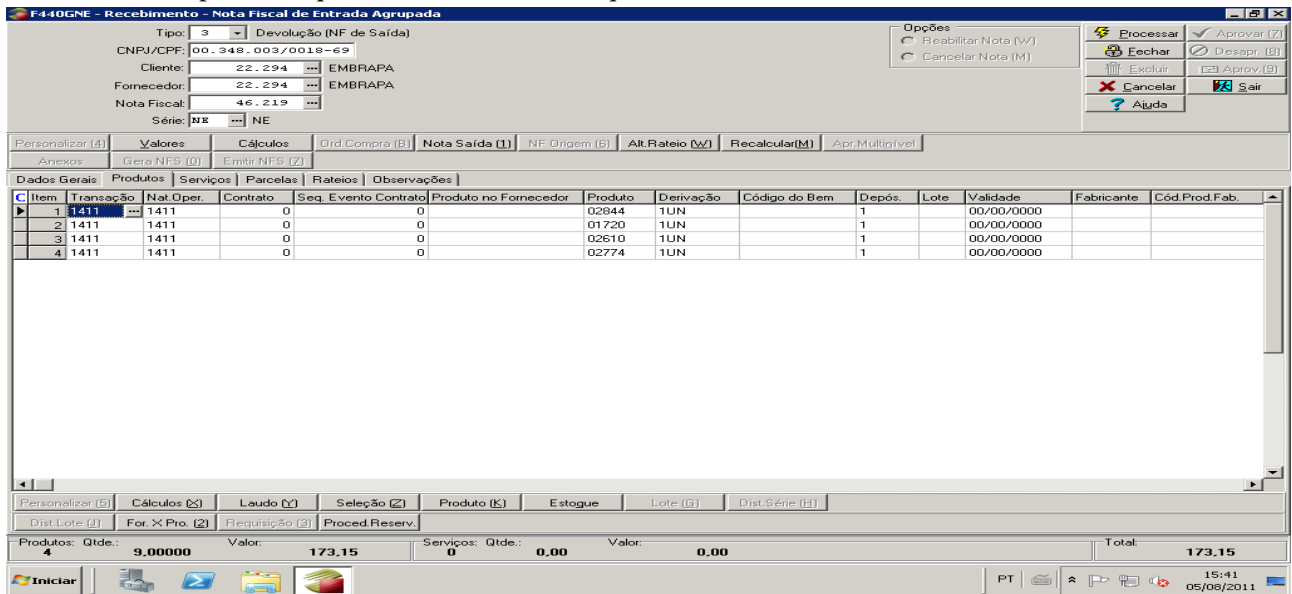

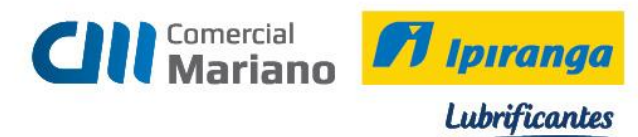

# Processar a Nota fiscal

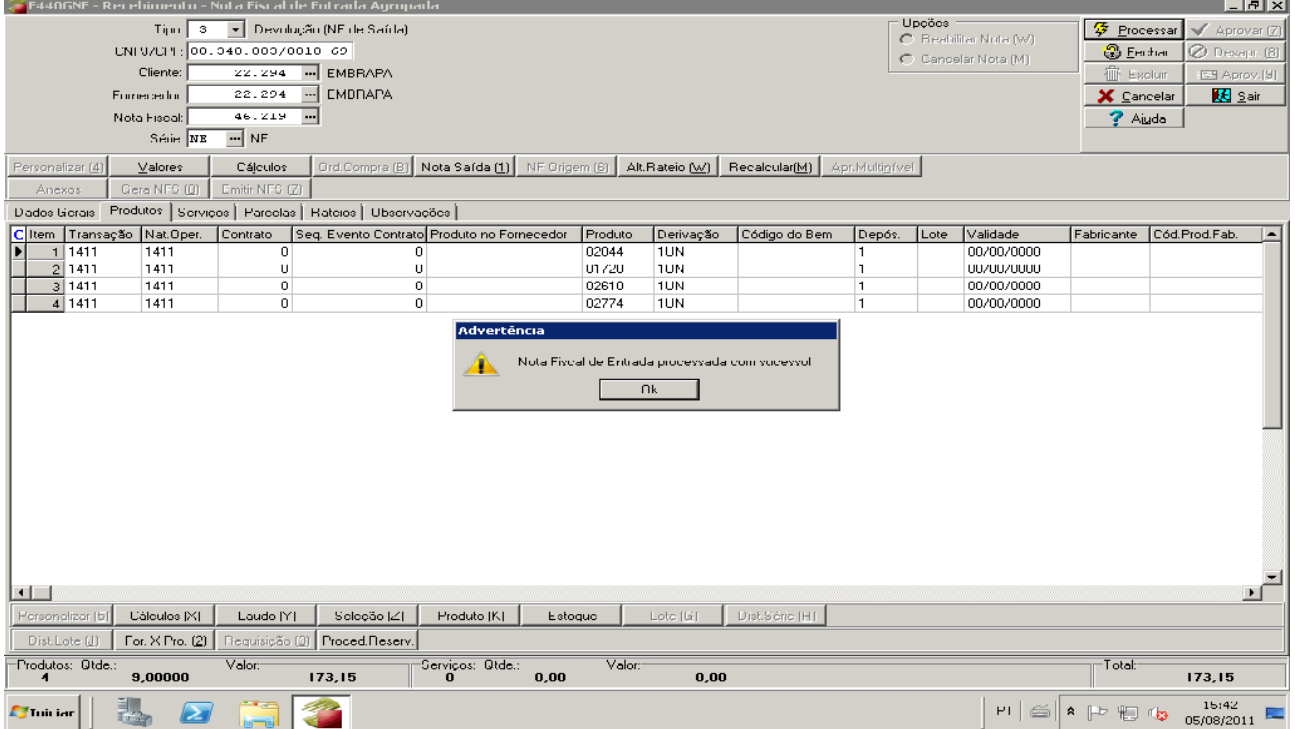

# **Fechar a nota fiscal**

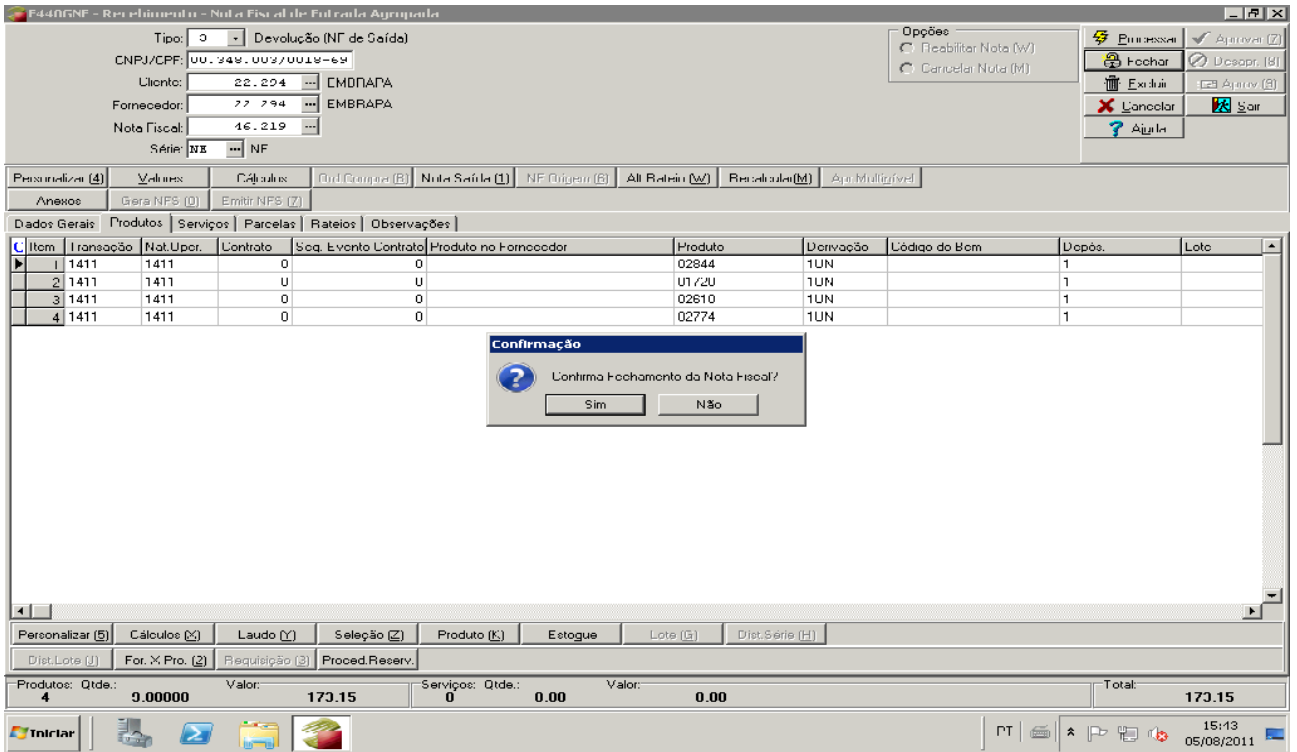

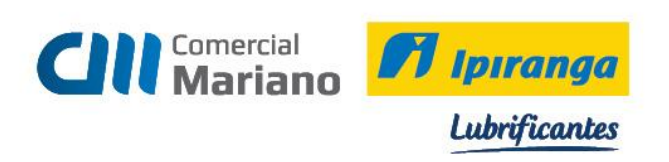

#### *Transmitir e Imprimir Nota Fiscal de Devolução*

#### *Mercado / Gestão de Faturamento e Outras Saídas / Notas Fiscais Saída / Emissão Cancelamento Notas Fiscais:* Número da Nota Fiscal

### Marcar a opção *Emitir Notas*

#### *Mostrar*

### Selecionar a nota e *processar*

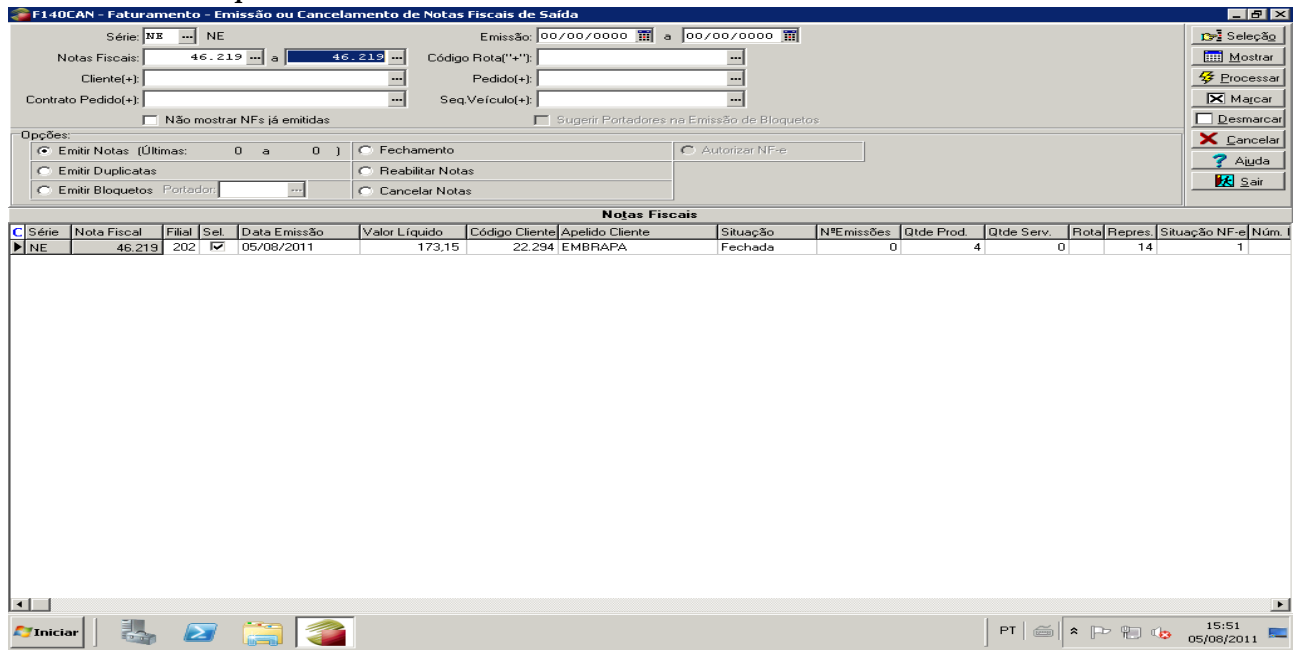

### Confirmar a geração do arquivo de Nota Eletrônica

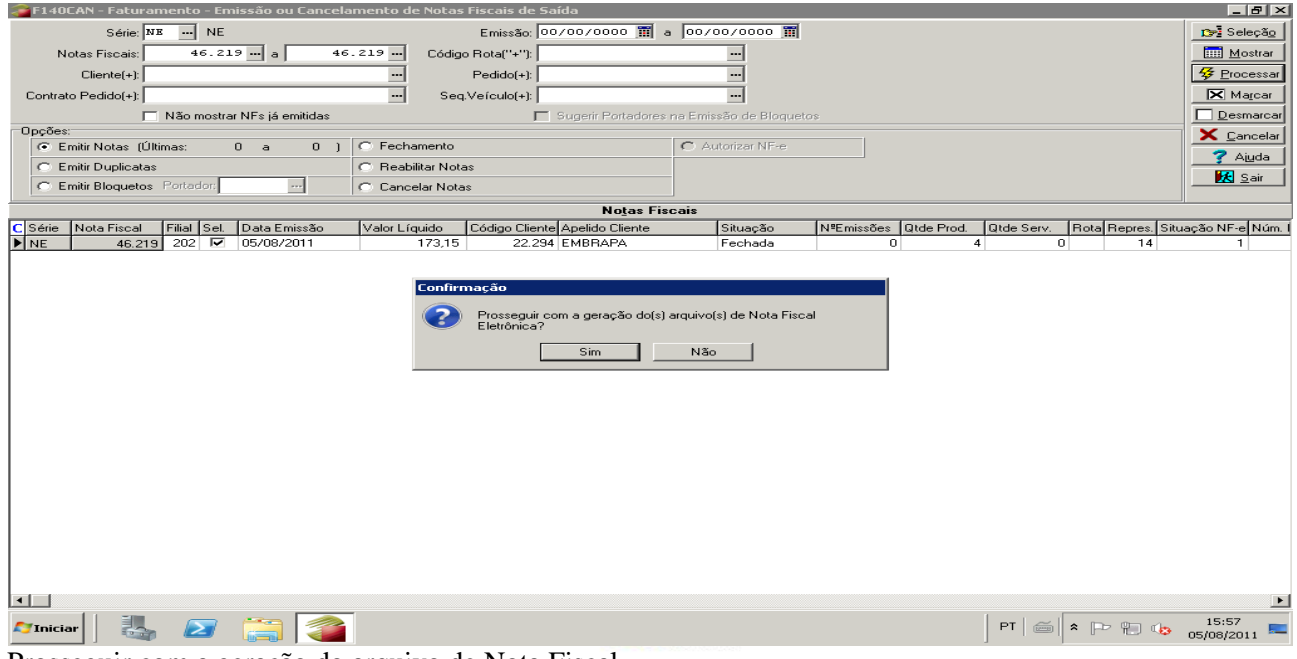

Prosseguir com a geração do arquivo de Nota Fiscal Fechar o espelho da nota.

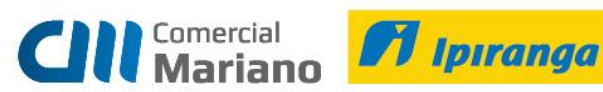

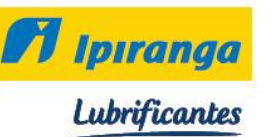

# Clique em sair

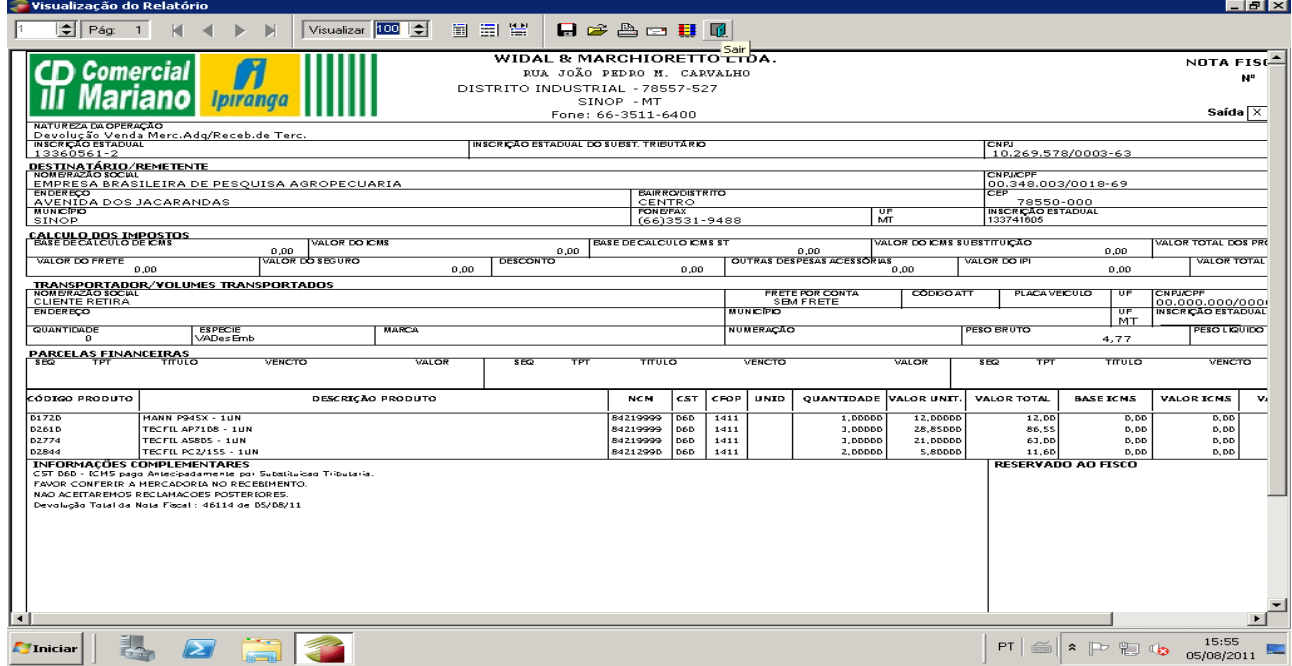

Após a nota ser autorizada, copiar o número da chave no Sapiens Monitor.

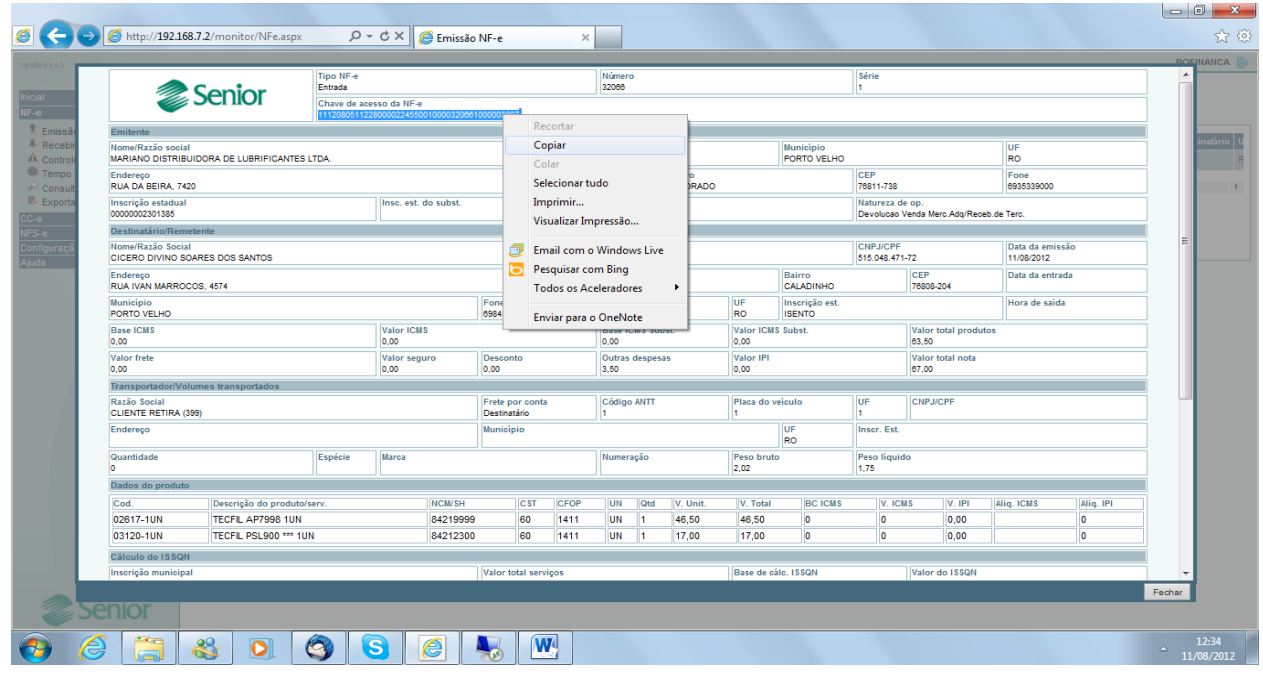

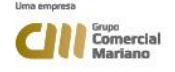

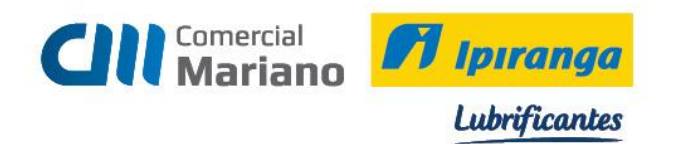

# Em seguida colar a chave no campo Chave Nfe e Processar

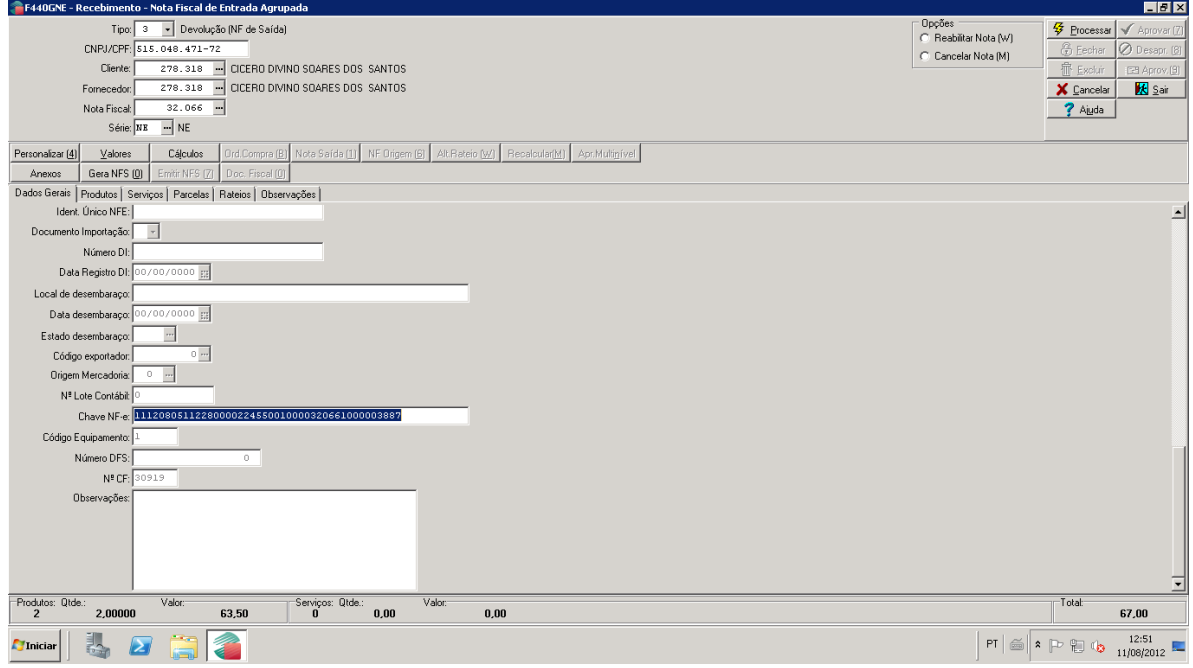

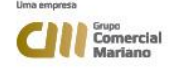

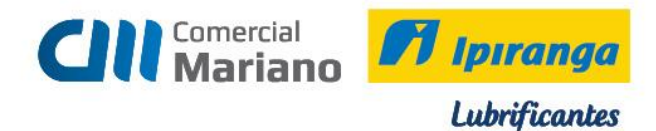

### *DEVOLUÇÃO NOTA FISCAL DO CLIENTE*

*Suprimentos / Gestão de Recebimento / Notas Fiscais Entrada / Agrupada* 

Quando o cliente emite a nota de devolução devemos informar:

Tipo: 2

Digitar Cnpj ou o Código do Cliente: Nota Fiscal: número da nota fiscal

Série: verificar a série na Nota Fiscal do Cliente: NE ( Nota Fiscal Eletrônica) , NF ( Nota Fiscal), NFP ( Nota Fiscal Produtor Rural ).

Valor Líquido Informado: valor da devolução

Série / Subsérie Legal: de acordo com a nota fiscal

Entrada: data da entrada da devolução

Emissão: data que o cliente emitiu a nota

### Trans. Prod: 1202 *Devolução Venda Merc. Adq / Receb. De Terc.*

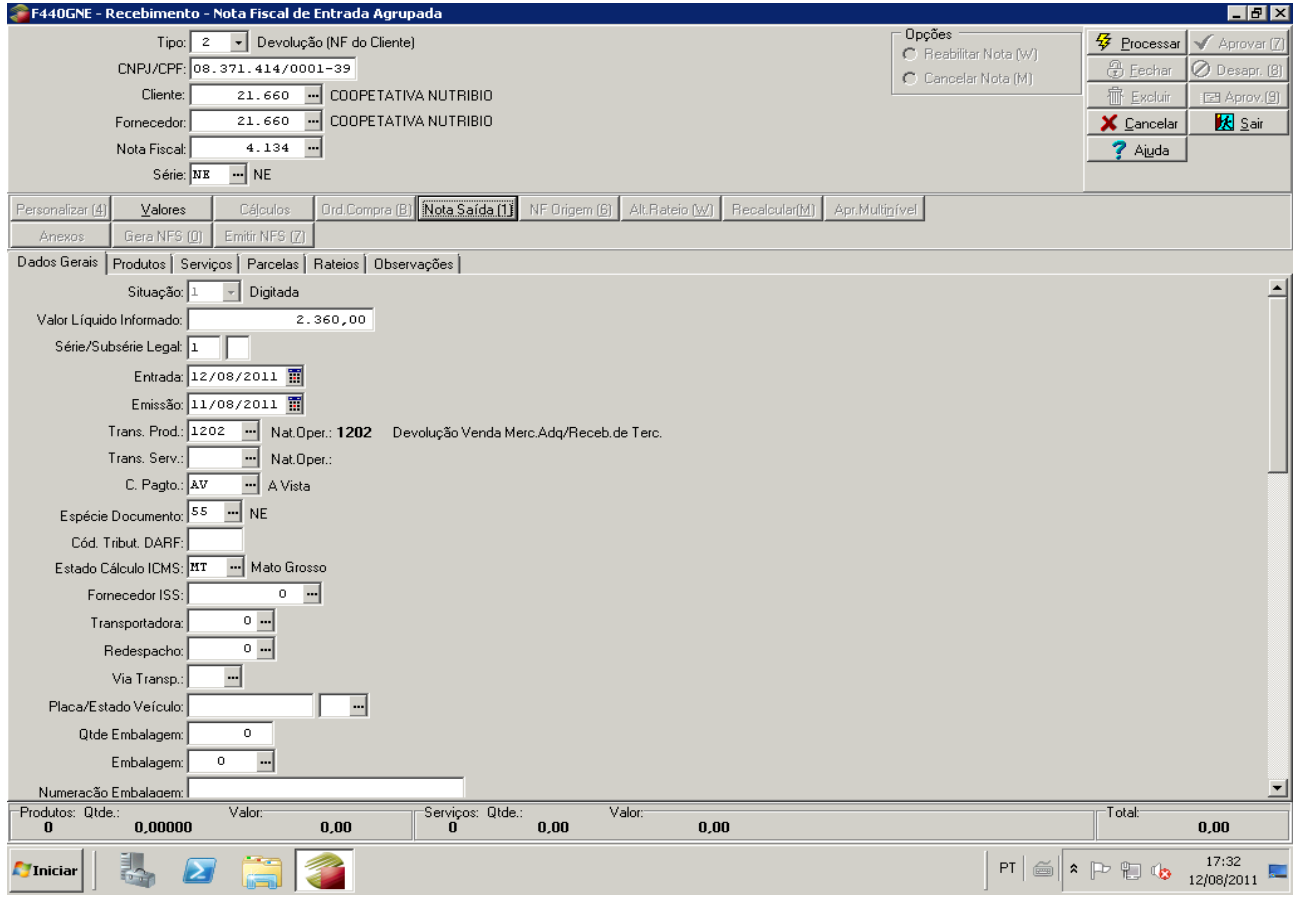

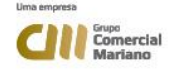

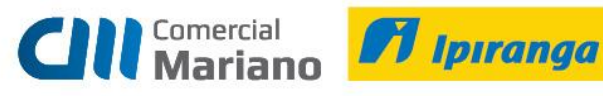

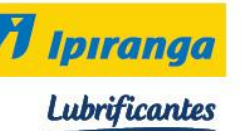

# Marcar a opção **Nota Saída 1**

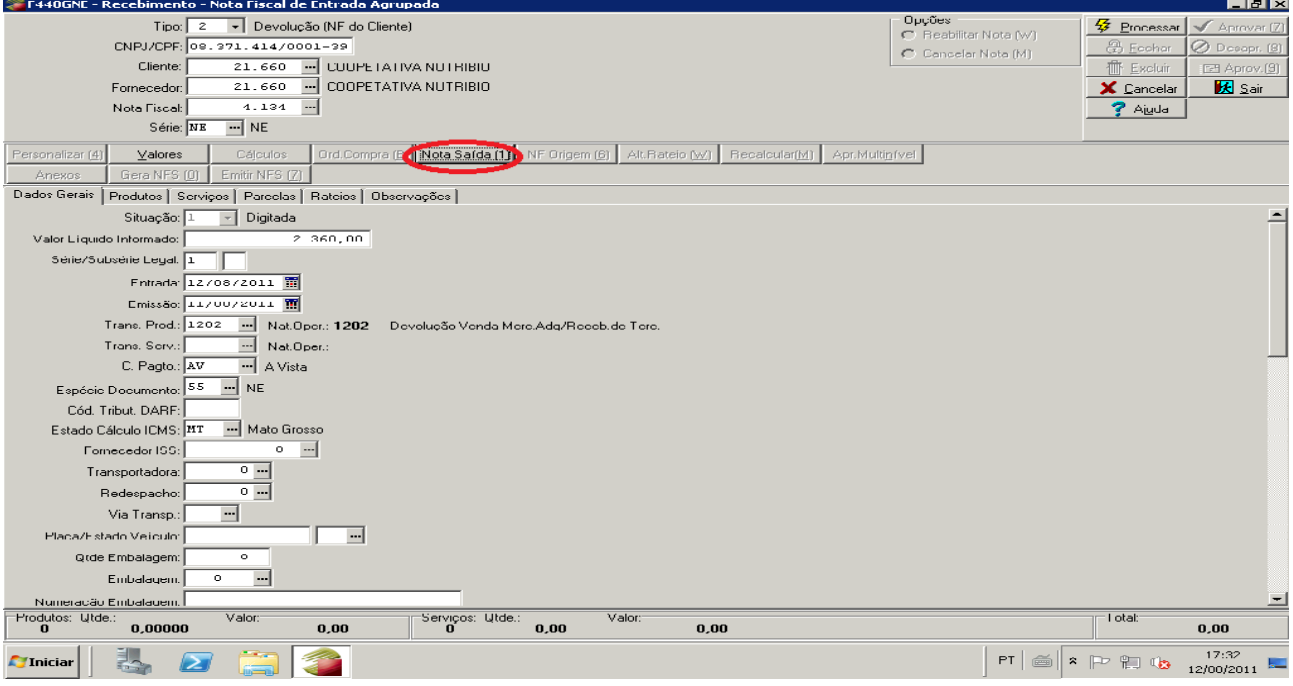

Na tela Nota Fiscal Saída, informar:

### **Série NF Saída**: **NE**

**Nota Fiscal Saída**: número da nota fiscal referente a devolução

#### *Mostrar*

Marcar a nota que será feita devolução, e marcar na grid inferior os itens que serão devolvidos.

#### Escolha a opção SIM

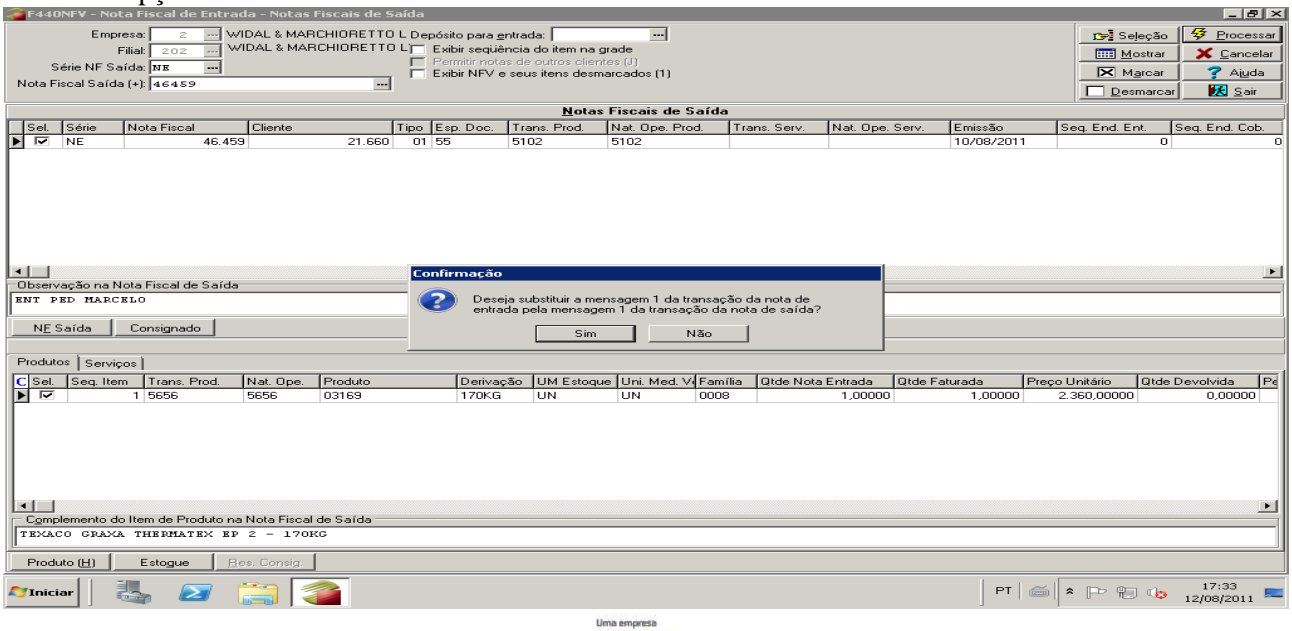

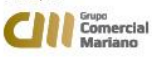

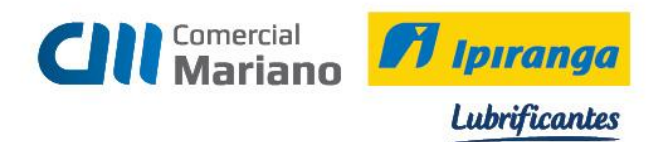

# Novamente marcar a opção *SIM.*

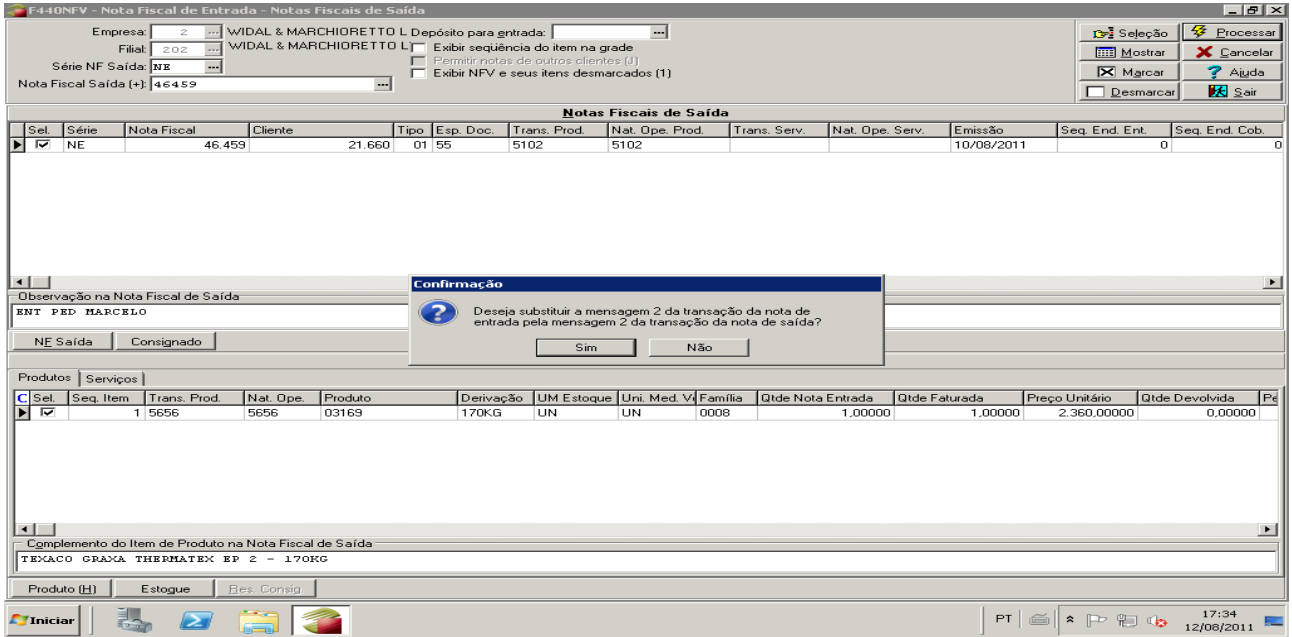

# Quando a data de entrada for diferente da data de emissão, gerar parcelas por *EMISSÃO*. Processar

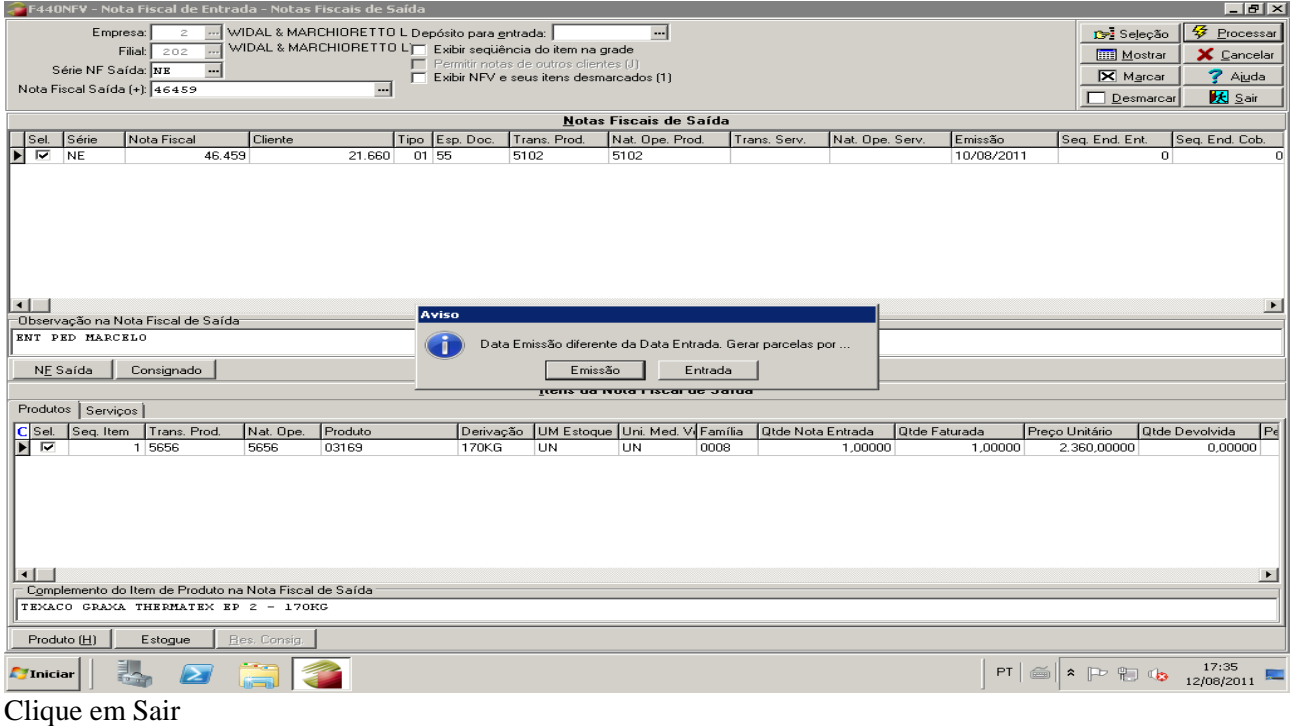

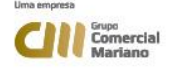

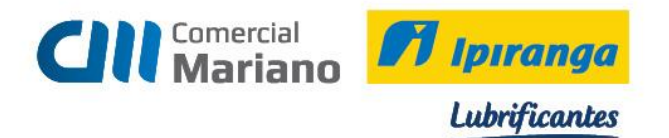

## Para verificar os produtos que foram devolvidos clique na aba Produtos *Processar*

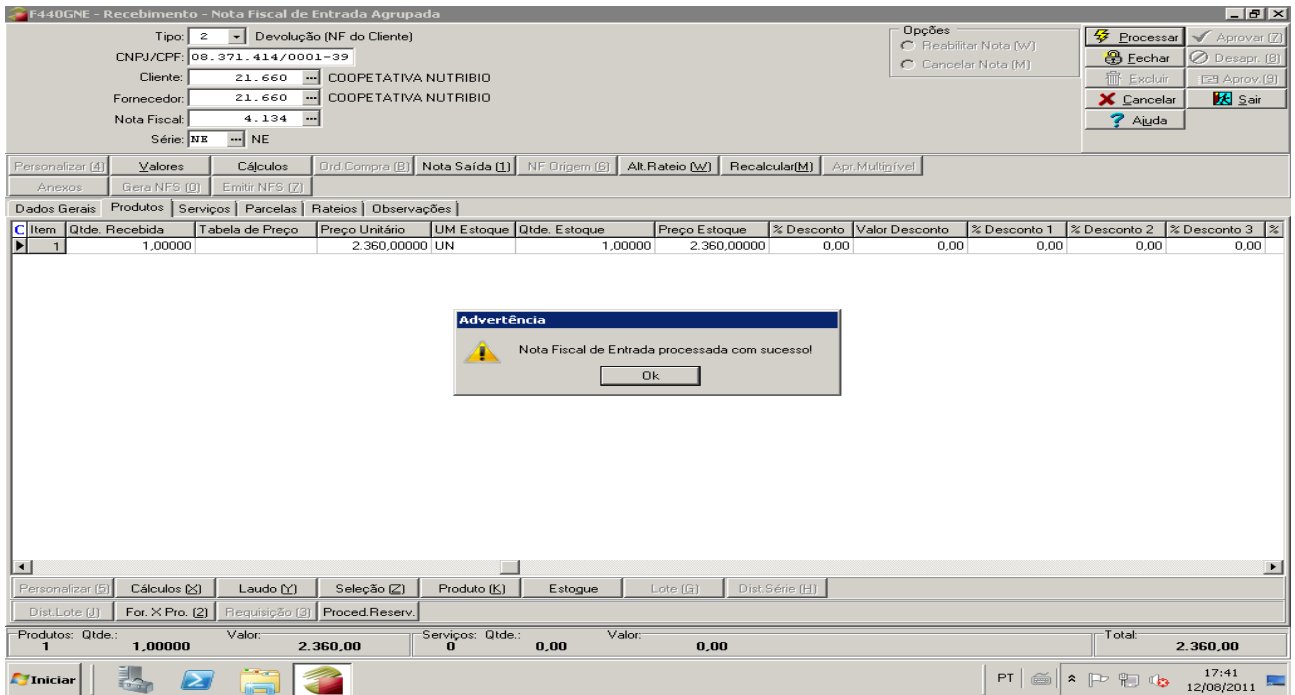

# *Clique no botão fechar e confirme o fechamento da nota fiscal*

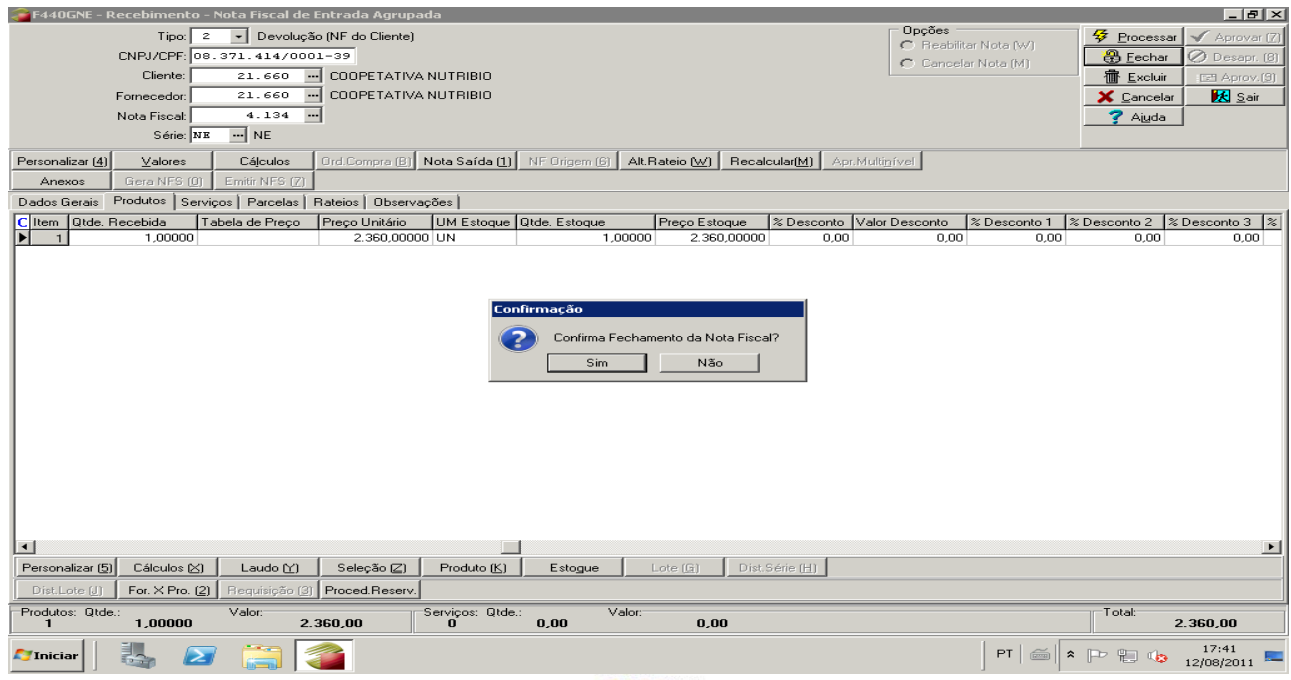

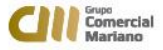

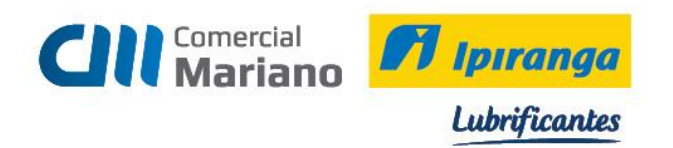

Se a nota fiscal emitida pelo cliente for eletrônica informar o número da Chave da Nfe.

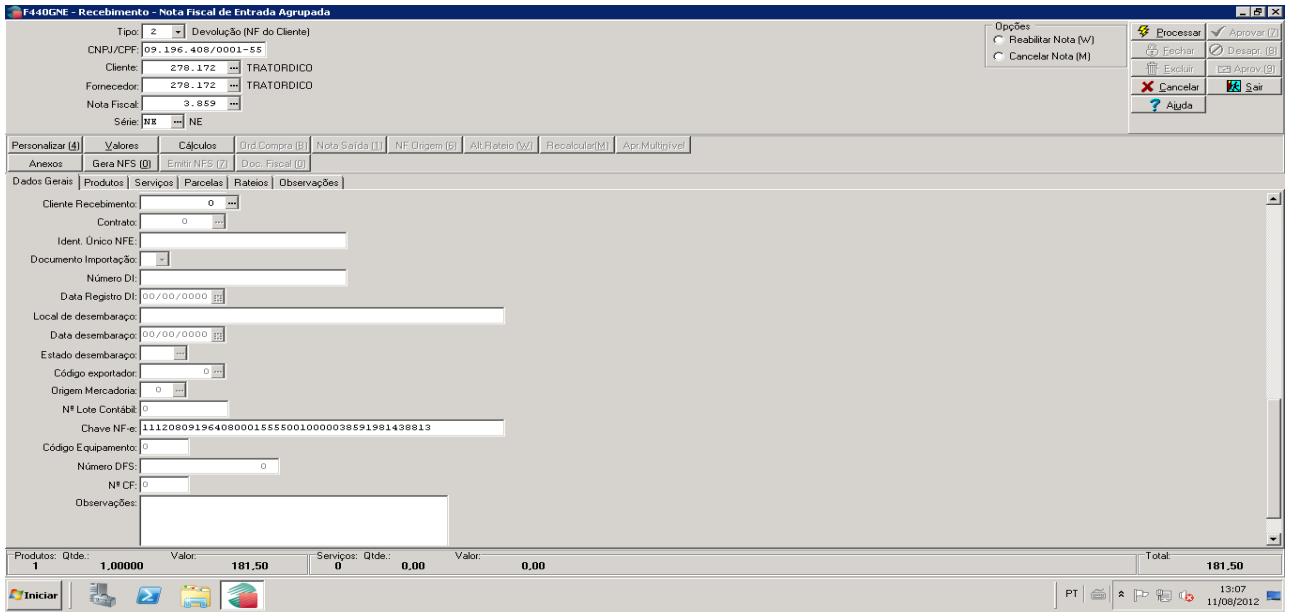

Para as notas de devolução eletrônica é necessário o anexar o arquivo xml.

Solicitar ao cliente que envie por e-mail o arquivo. Esse arquivo deve ser salvo no servidor na pasta Bo fiscal. Com o Arquivo XML recebido por e-mail, clicar sobre o arquivo em Salvar Como:

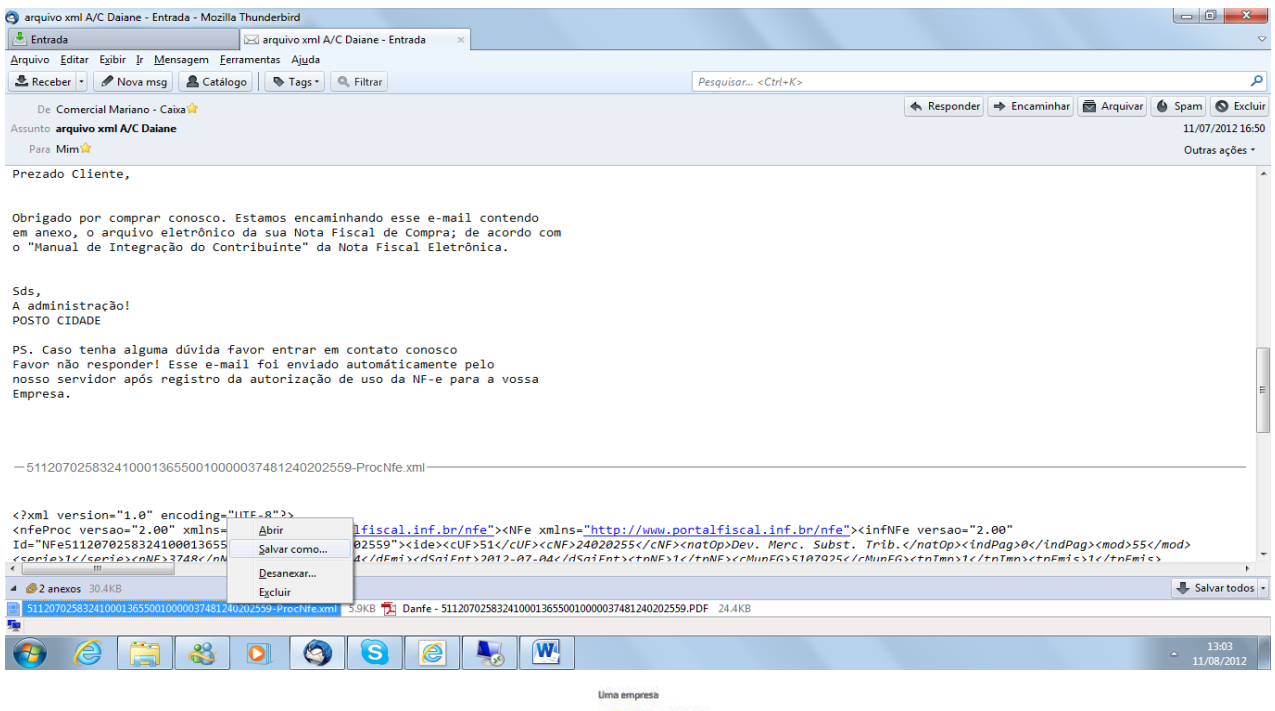

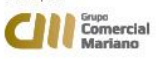

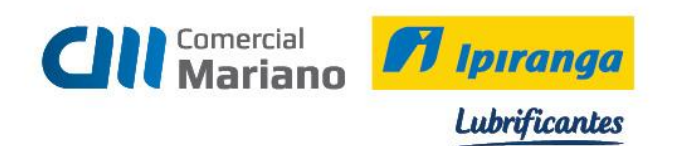

Na área de trabalho encontre a pasta Bo fiscal

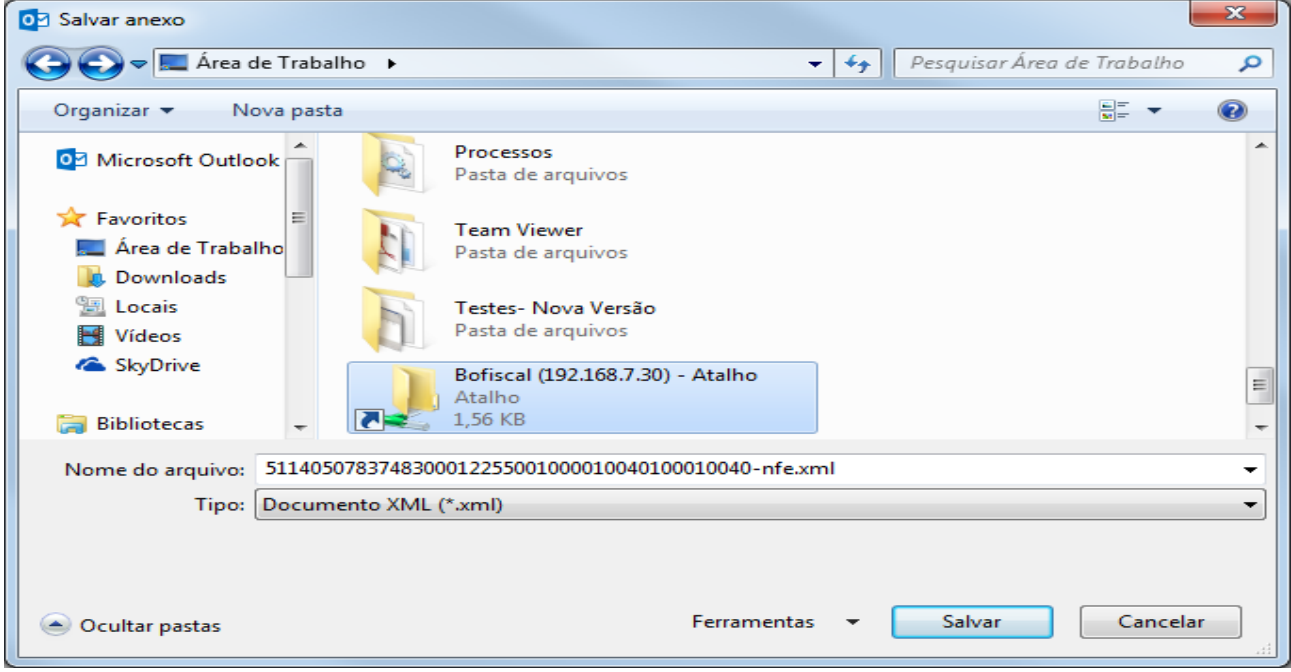

Escolha a filial da nota emitida pelo cliente

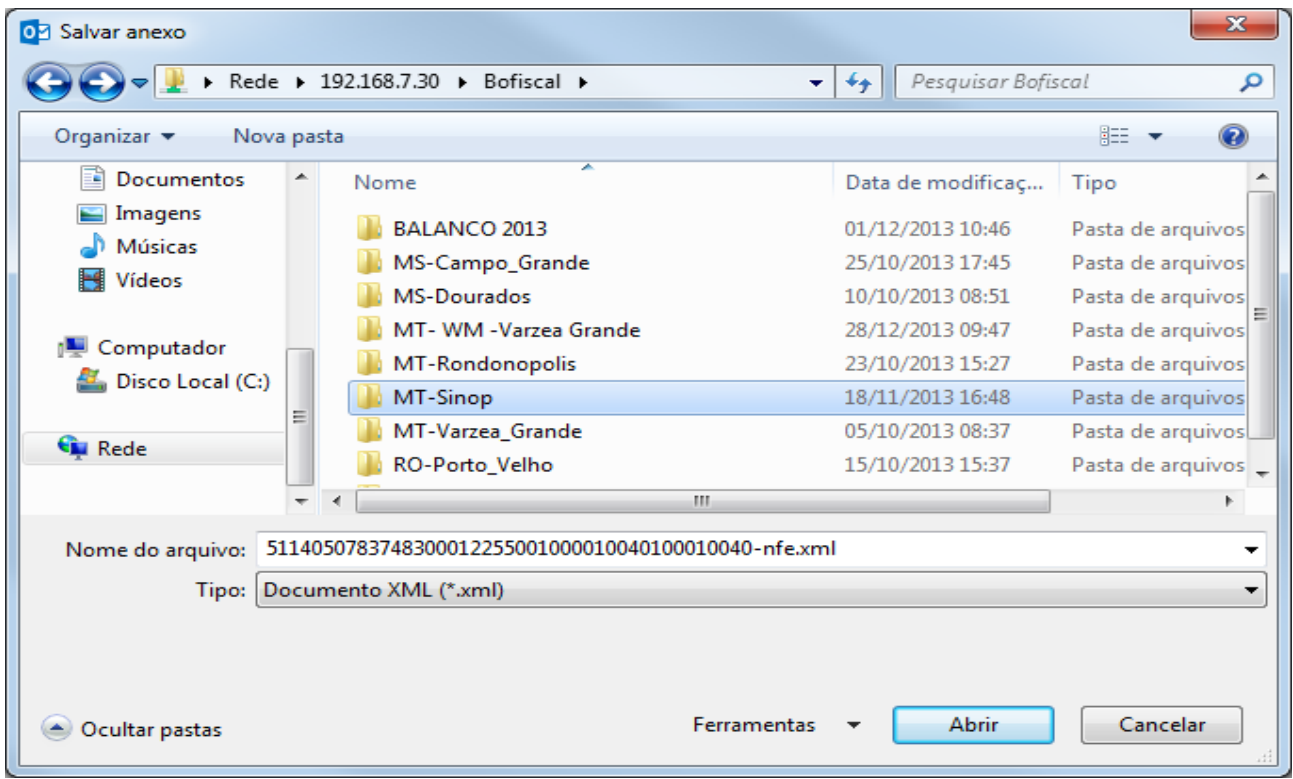

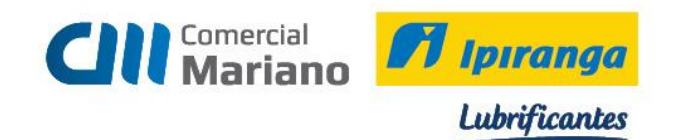

# Abra a pasta devolução .

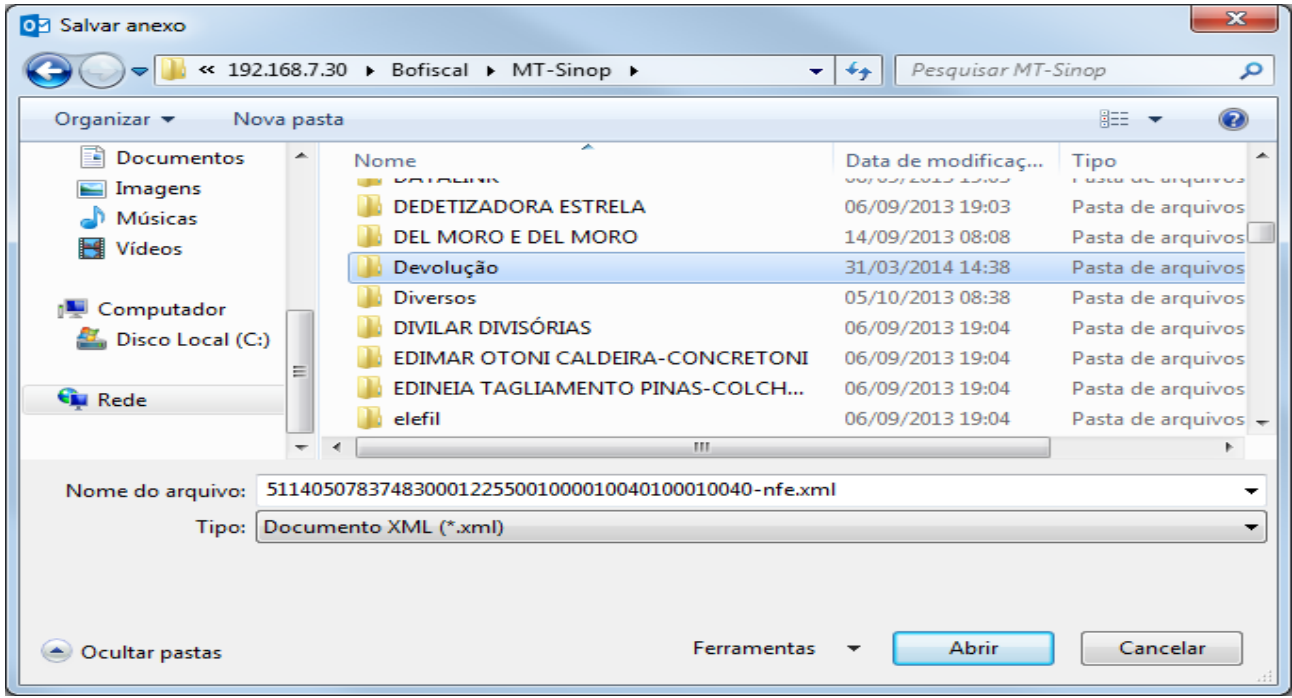

# Clique em Salvar

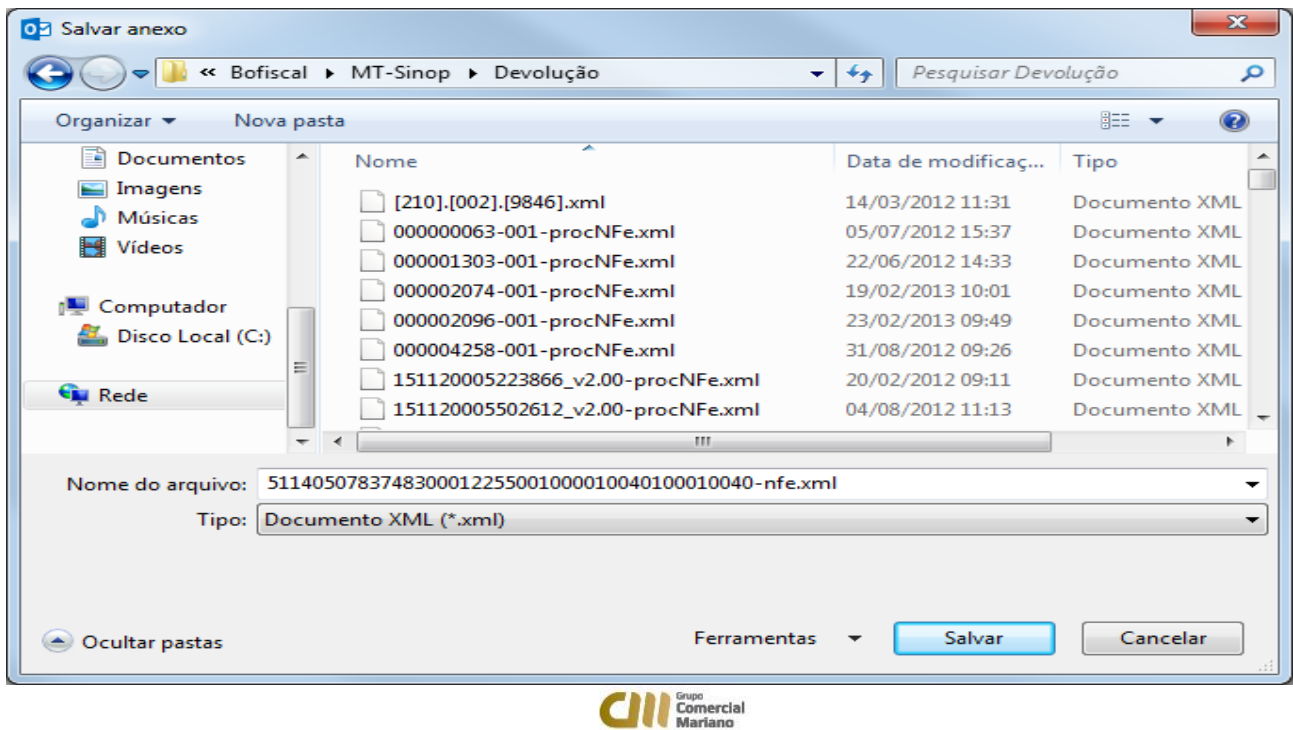

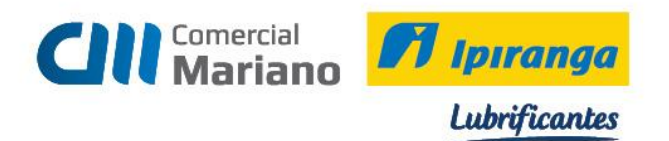

Após a conclusão da digitação da nota fiscal de devolução eletrônica anexar o arquivo a nota . Clique na aba **Anexo**

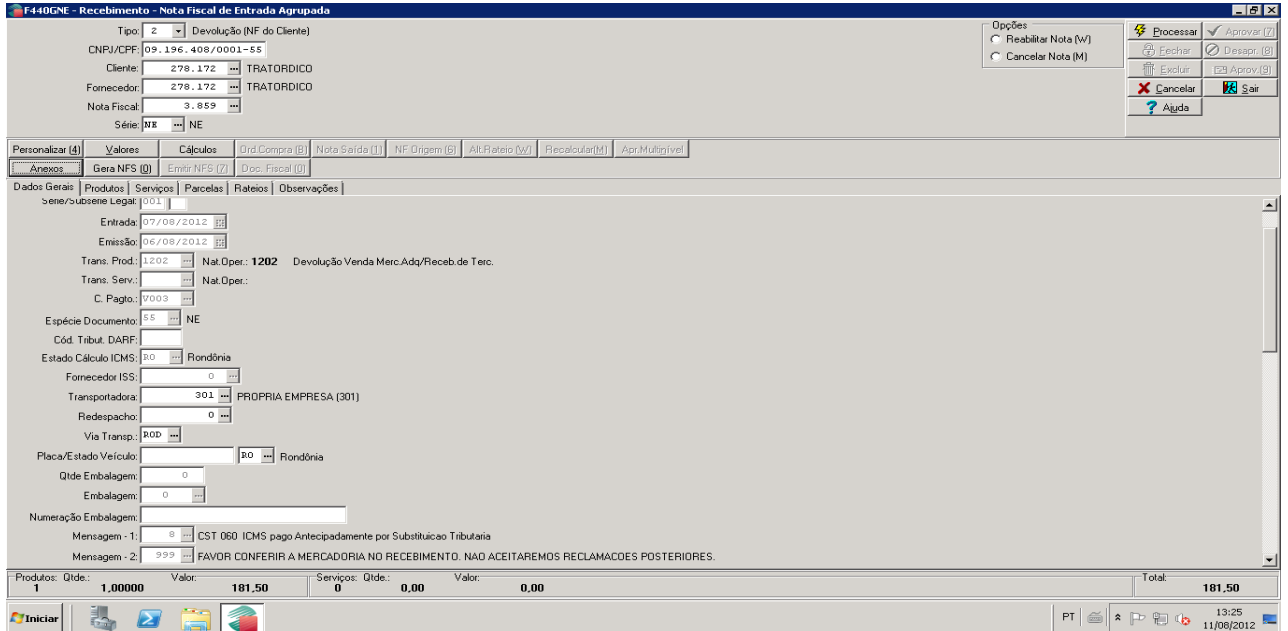

Na tela abaixo deverá ser informado na **Descrição** o Código do Fornecedor + traço + número do documento. Ex: 278172-3859.

Clique no ícone (....) para encontrar o diretório do arquivo .

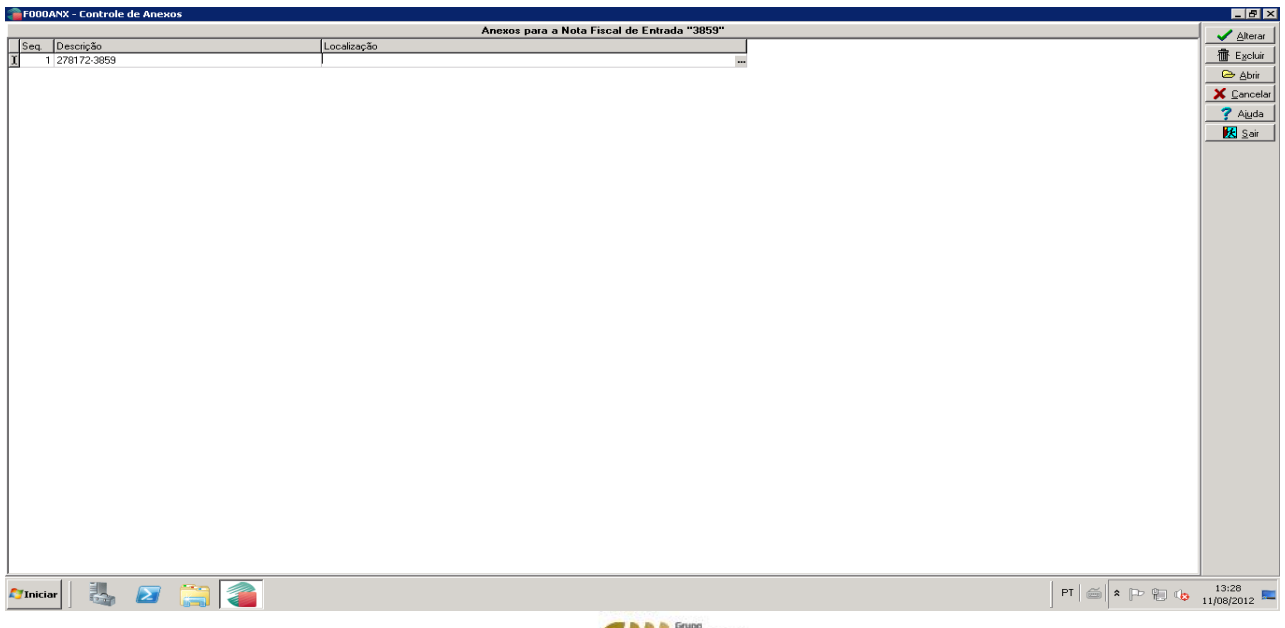

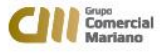

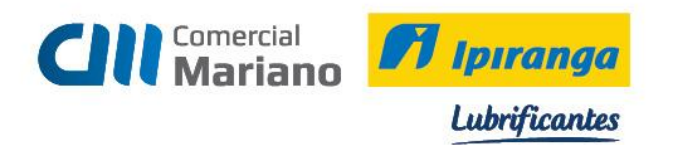

Clique na lupa no campo localização.

Digite no nome do arquivo o endereço do servidor: [\\192.168.7.30](file://///192.168.7.30)

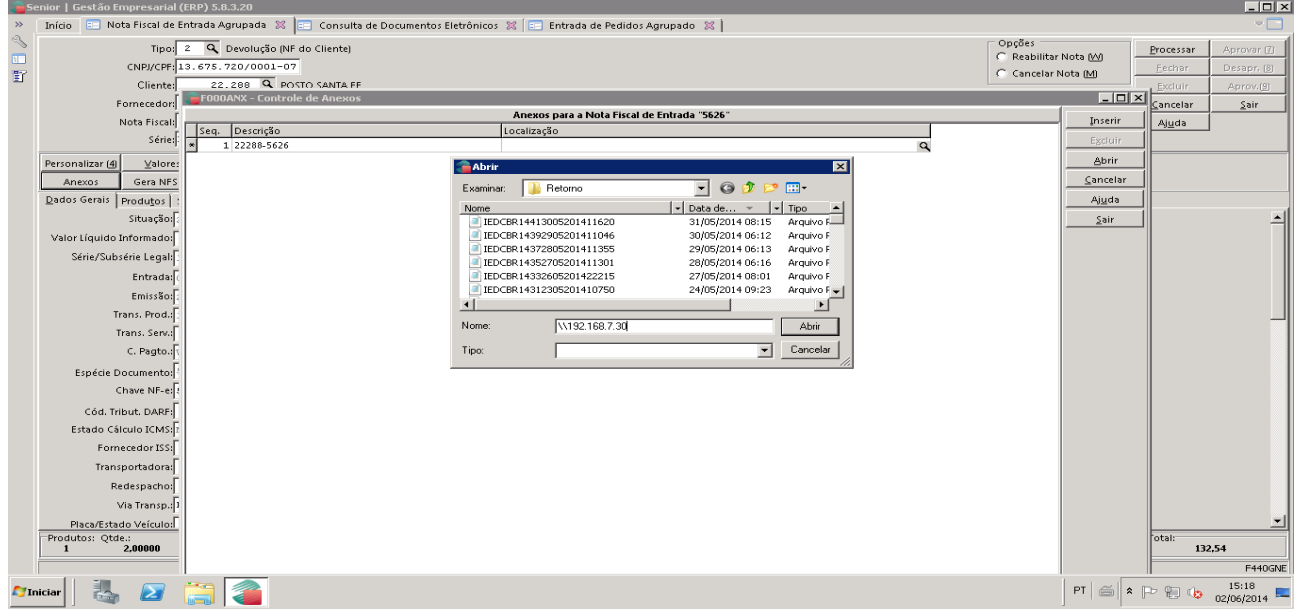

# Abra a pasta Bo fiscal

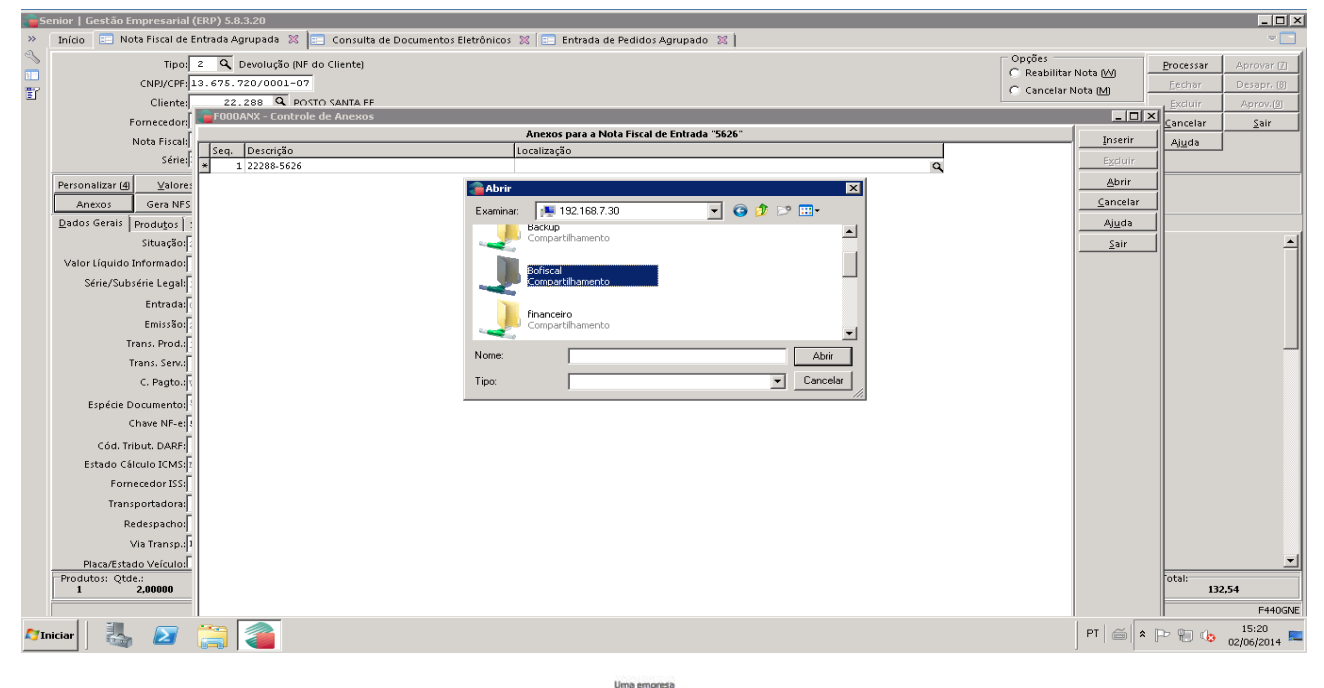

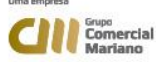

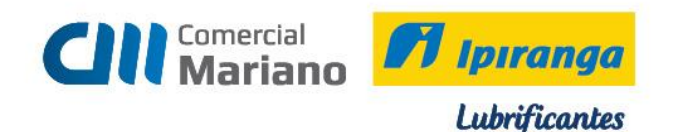

### Escolha a Filial

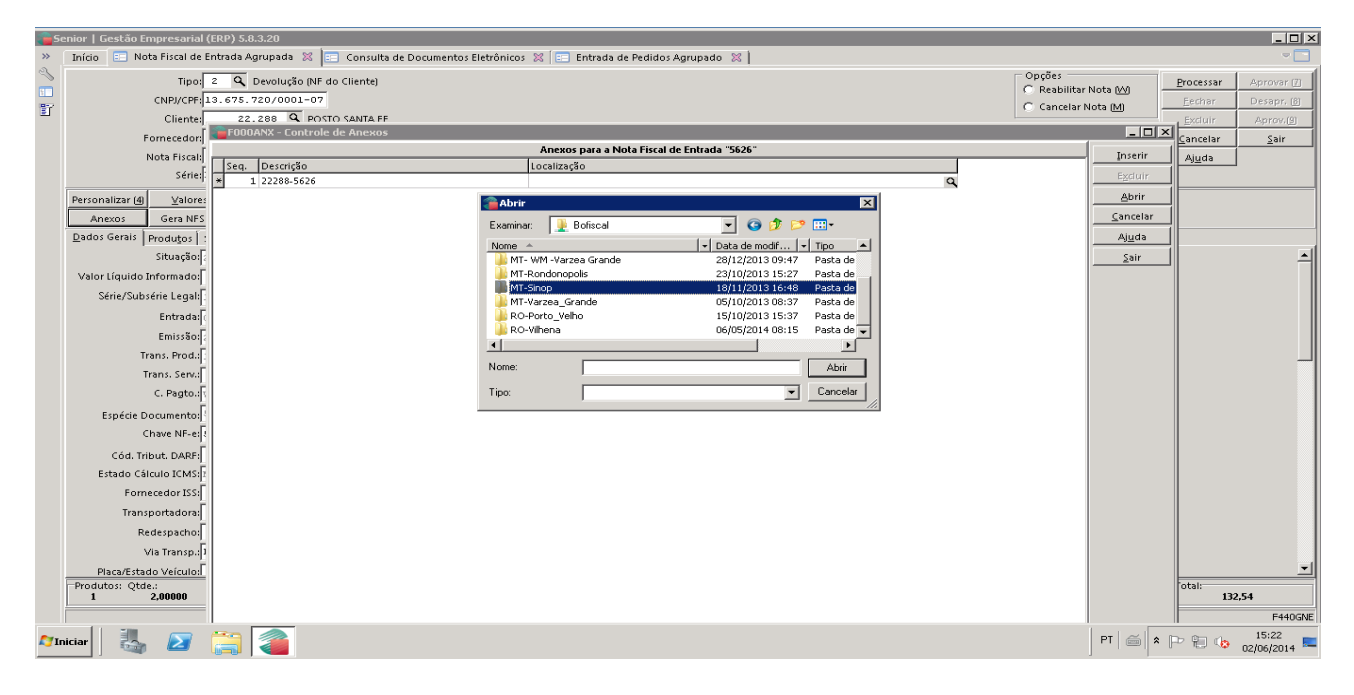

#### Abra a pasta Devoluções

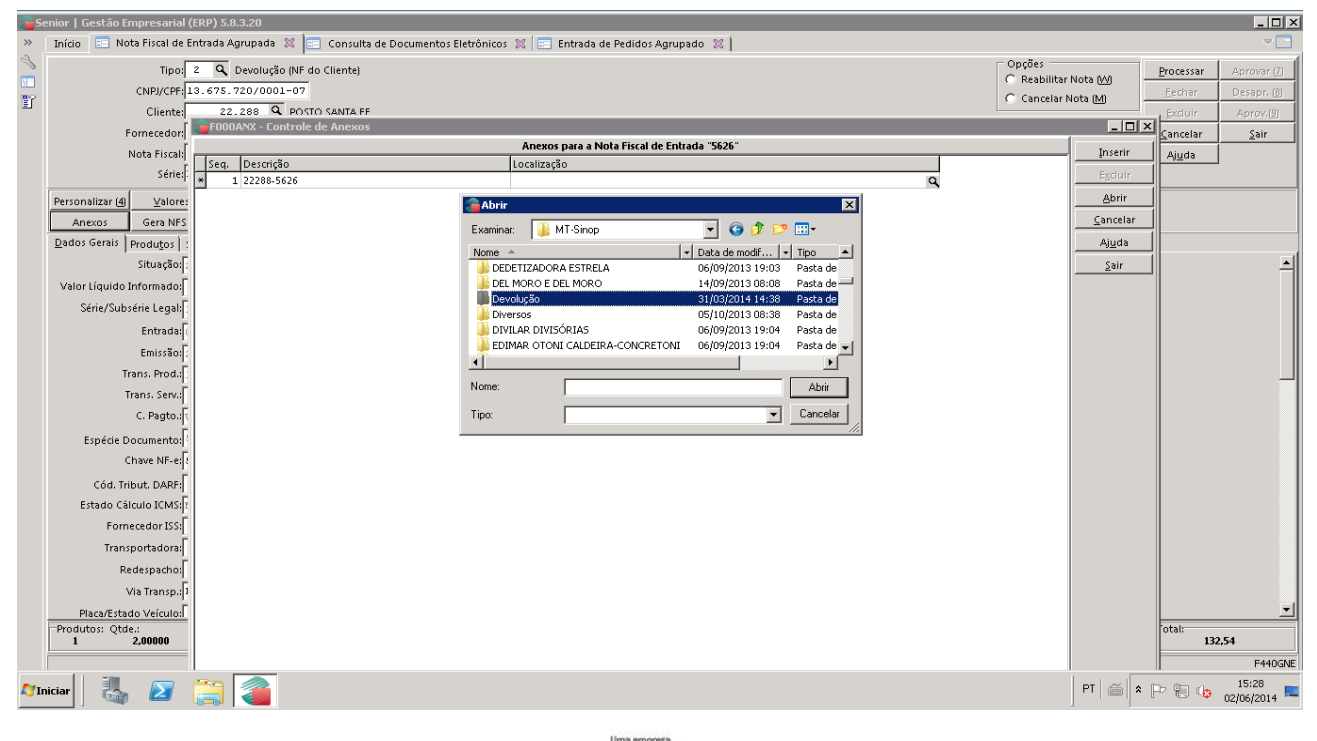

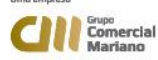

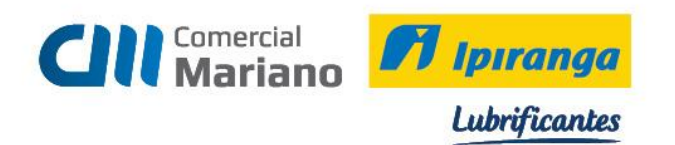

# Selecione o arquivo xml e clique em abrir

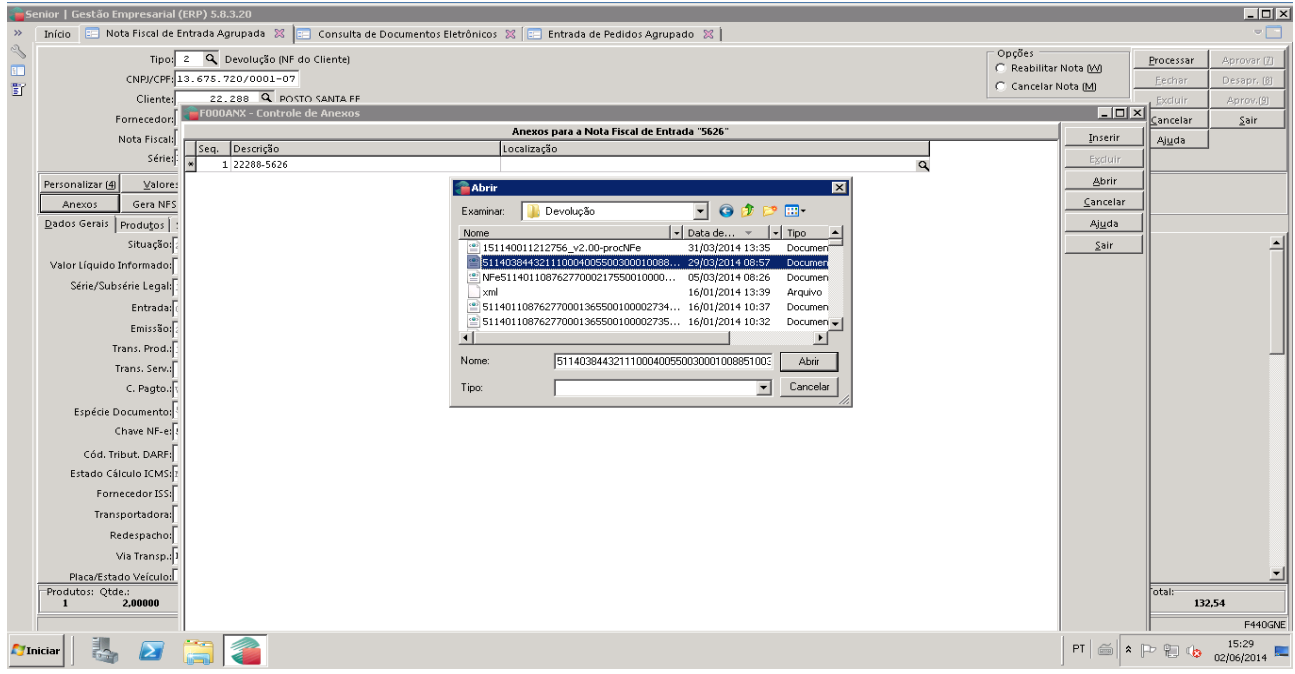

### Clique em Inserir

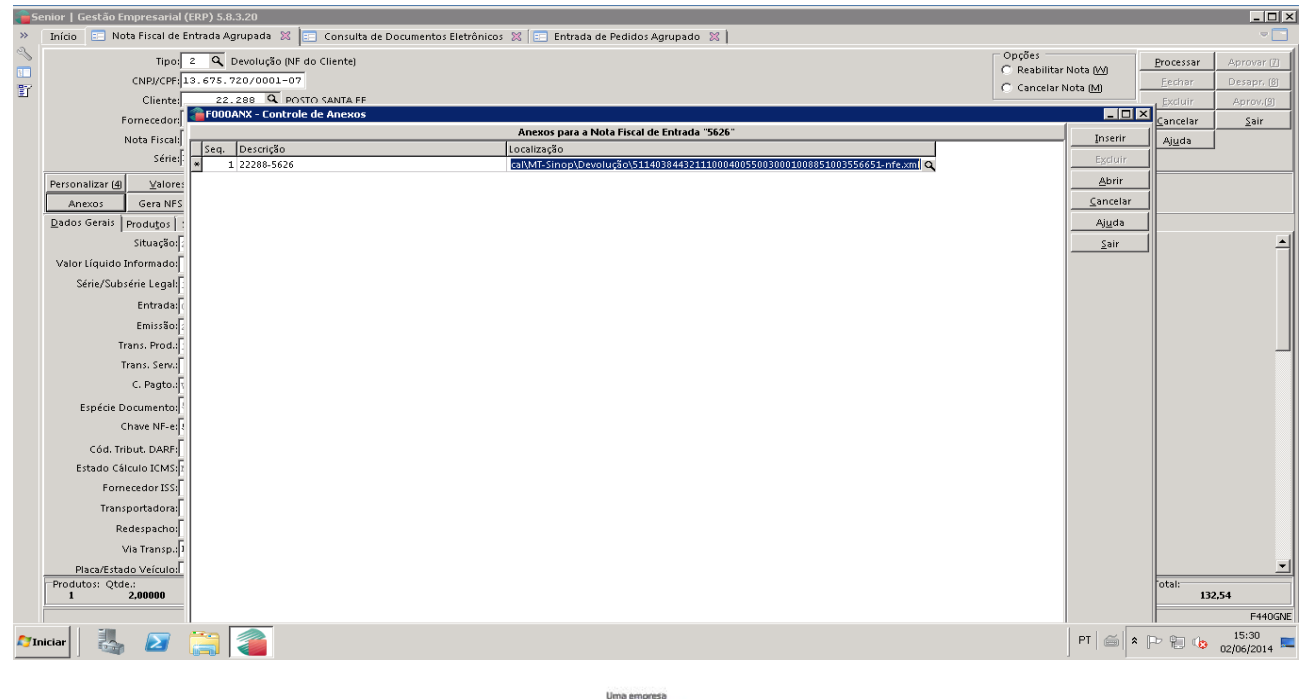

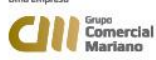

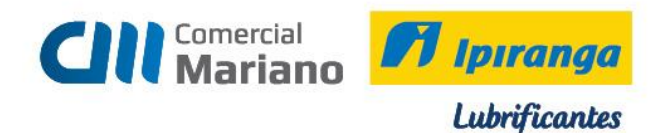

# **DEVOLUÇÃO - CUPOM / NOTA FISCAL DE CONSUMIDOR ELETRÔNICA**

### **CLIENTE CONSUMIDOR**

#### *Para emitir nota fiscal de devolução cliente consumidor:*

Anotar os dados do cliente para fazer o cadastro Consultar o número da nota através do pedido

#### *Consulta de nota / cupom*

### *Mercado / Pedidos/ Consultas/ Dados Gerais*

Apagar a data de emissão e informar o número do pedido. *Mostrar*

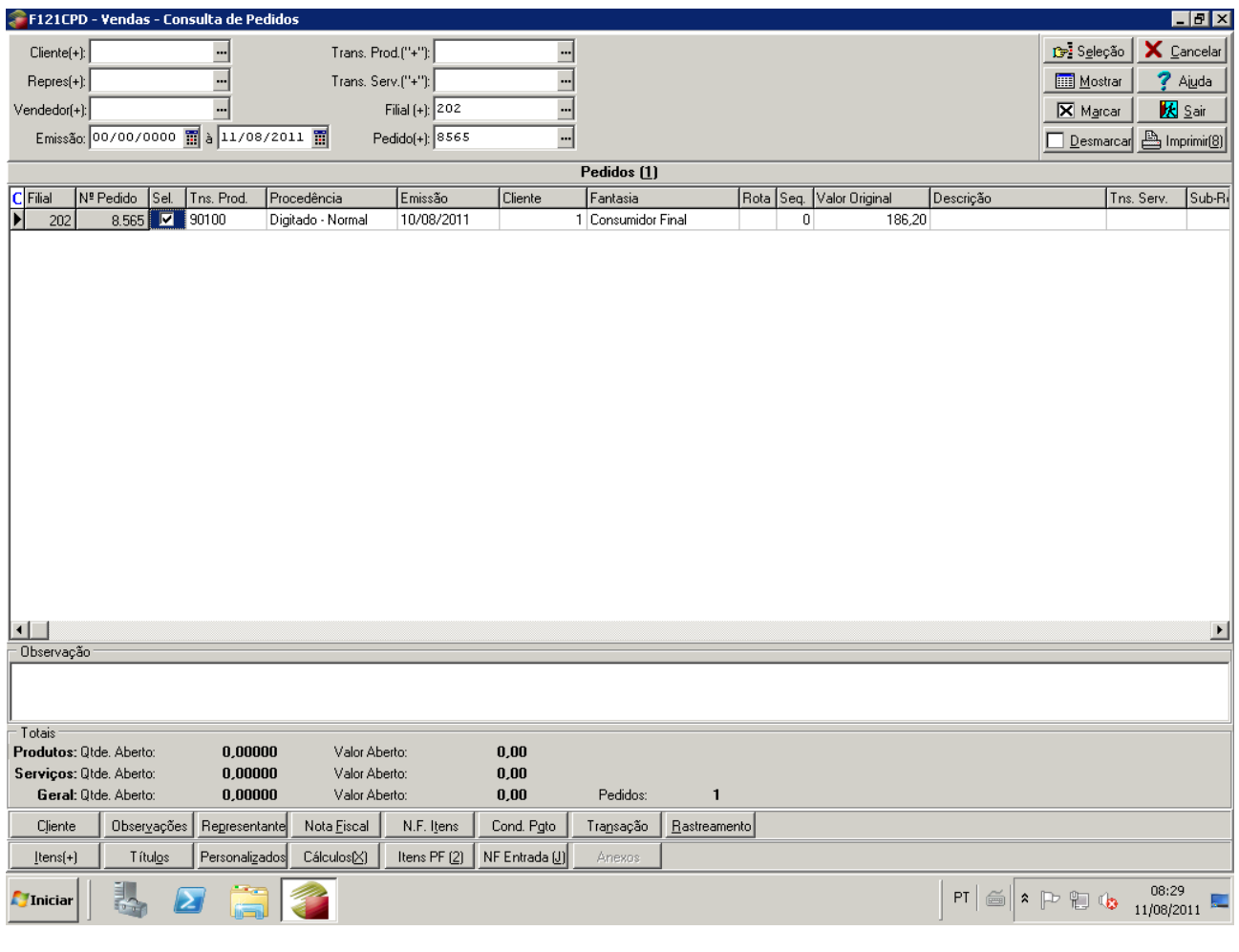

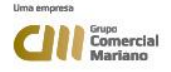

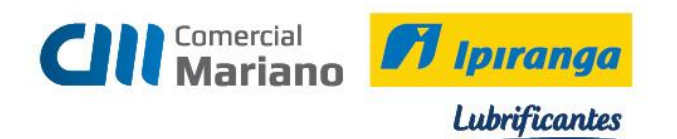

# Clique na aba *Nota Fiscal*

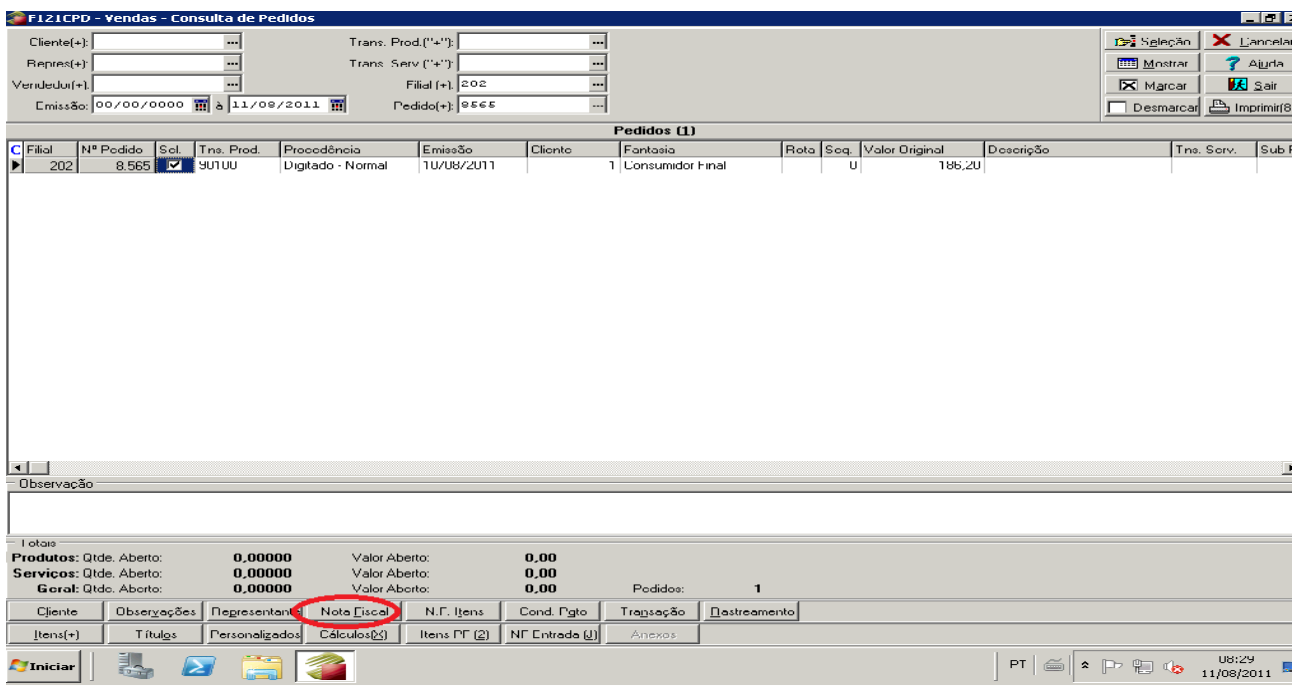

# Anote o número da Nota

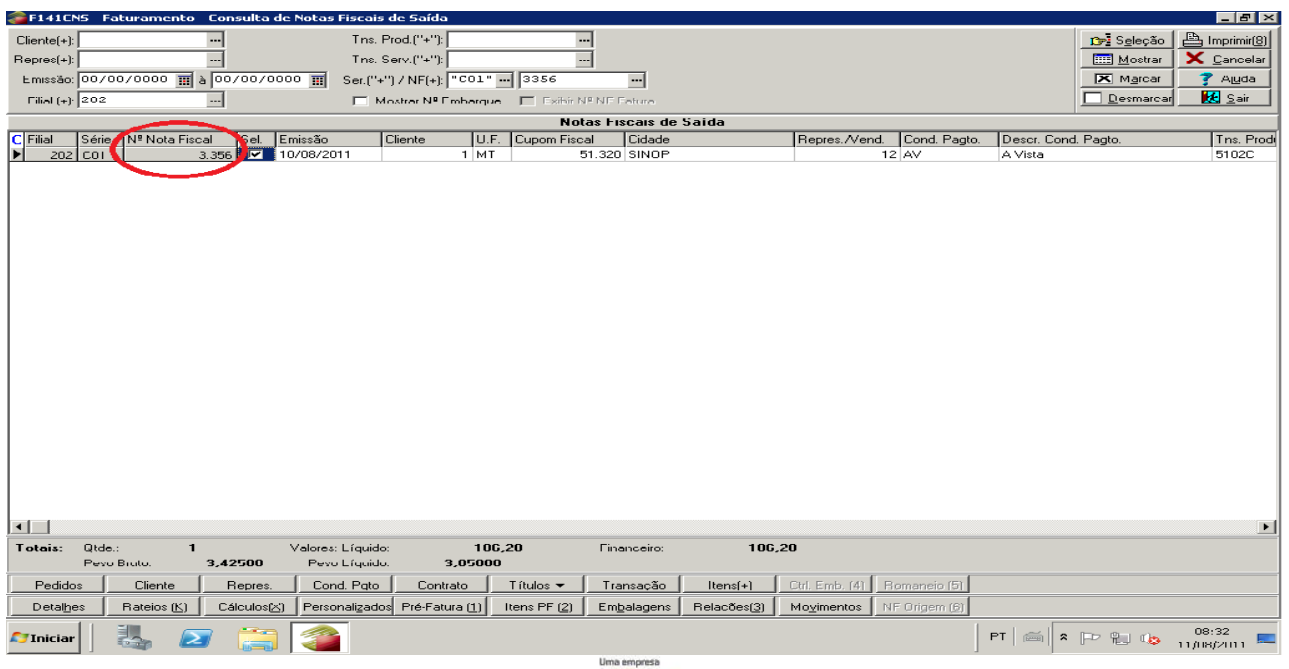

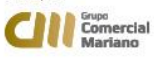

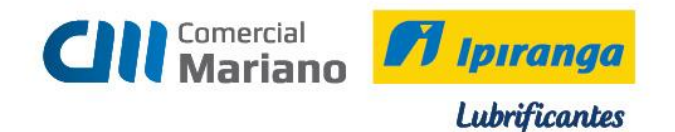

### *Nota fiscal de Devolução para Cliente Consumidor / Cupom / Nota Fiscal de Consumidor Eletrônica*

#### *Suprimentos / Gestão de Recebimento / Notas Fiscais Entrada / Agrupada*

*Empresa emite Nota fiscal de Devolução para o cliente* 

Tipo: 3 Devolução Cpf/ cód . do Cliente : Nota Fiscal: não informar número Série: NE Valor Liquido Informado: valor da Devolução Série / Subsérie Legal: 1 Entrada: data que estiver gerando a devolução Emissão: data que estiver gerando a devolução Trans. Prod: 1202 *Devolução Venda Merc. Adq / Receb. de Terc* 

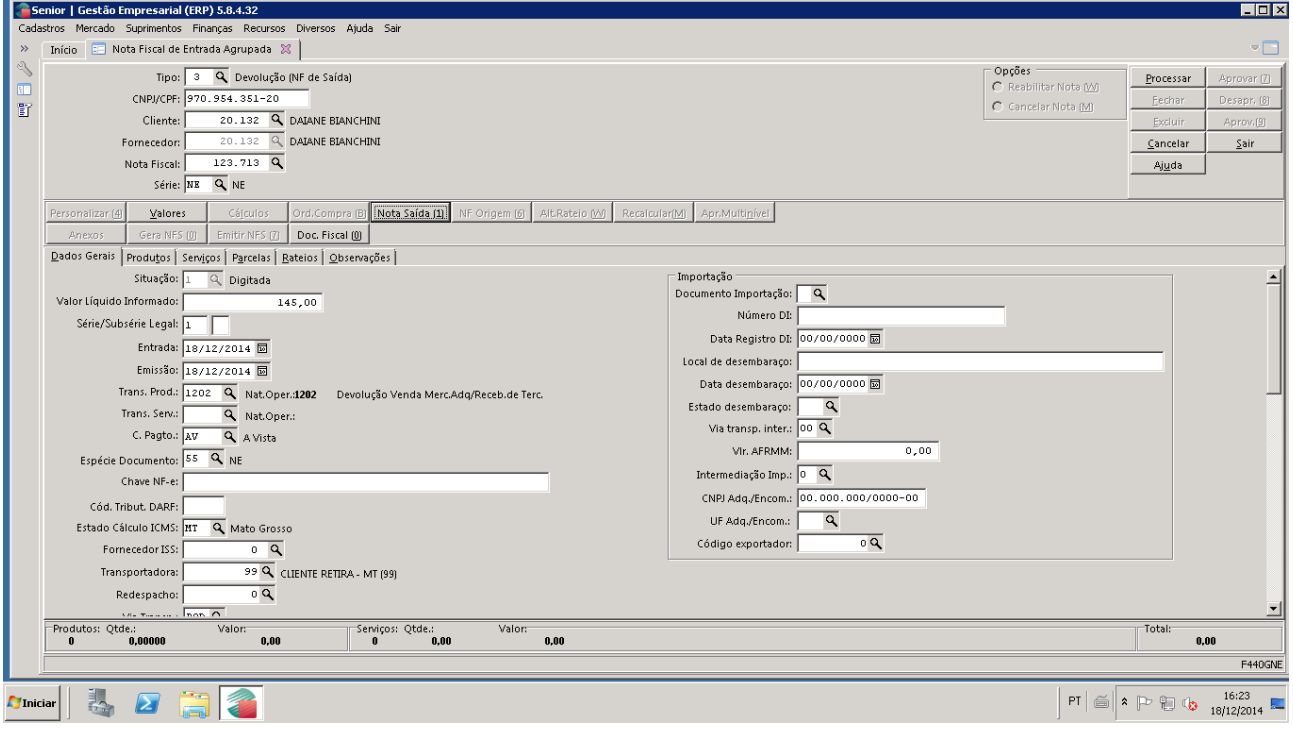

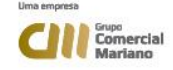

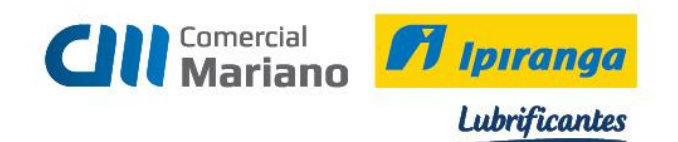

#### Na aba Nota Saída, informar:

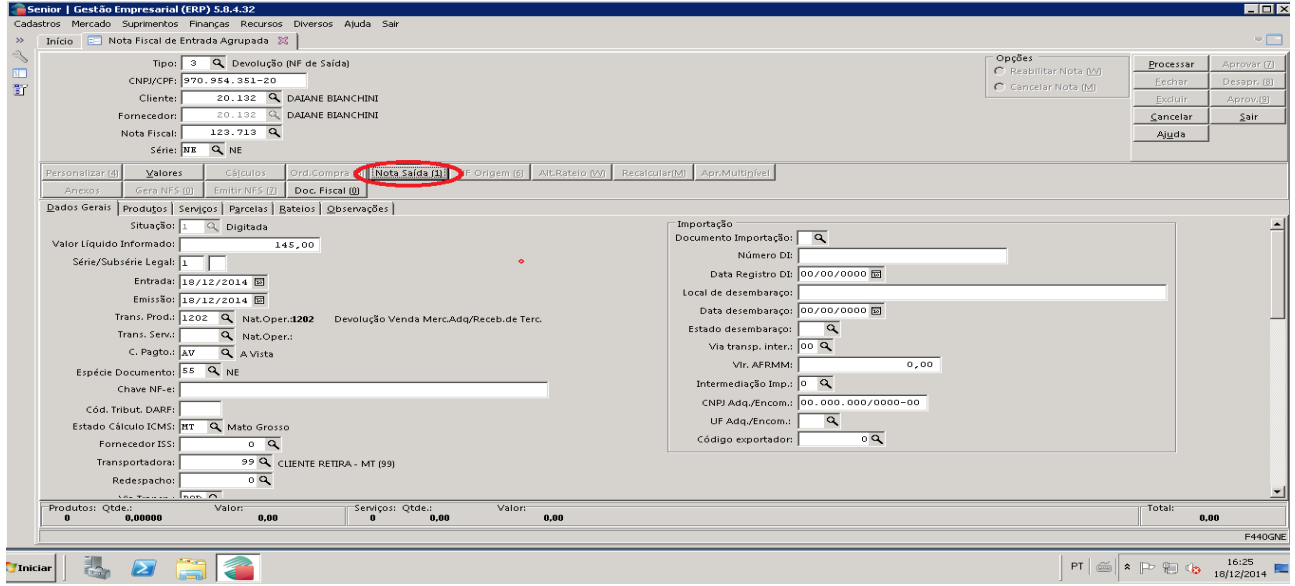

Série NF Saída:

# **Cupom Fiscal**: C01 ou C02 **Nota fiscal de consumidor eletrônica:** NCE

**Nota Fiscal Saída**: C01 ou C02 = número da nota consultado

NCE: número da nota de consumidor eletrônica

Mostrar

Na grid inferior selecionar os itens que serão devolvidos. A quantidade devolvida deve ser informada no campo Qtde Nota Entrada

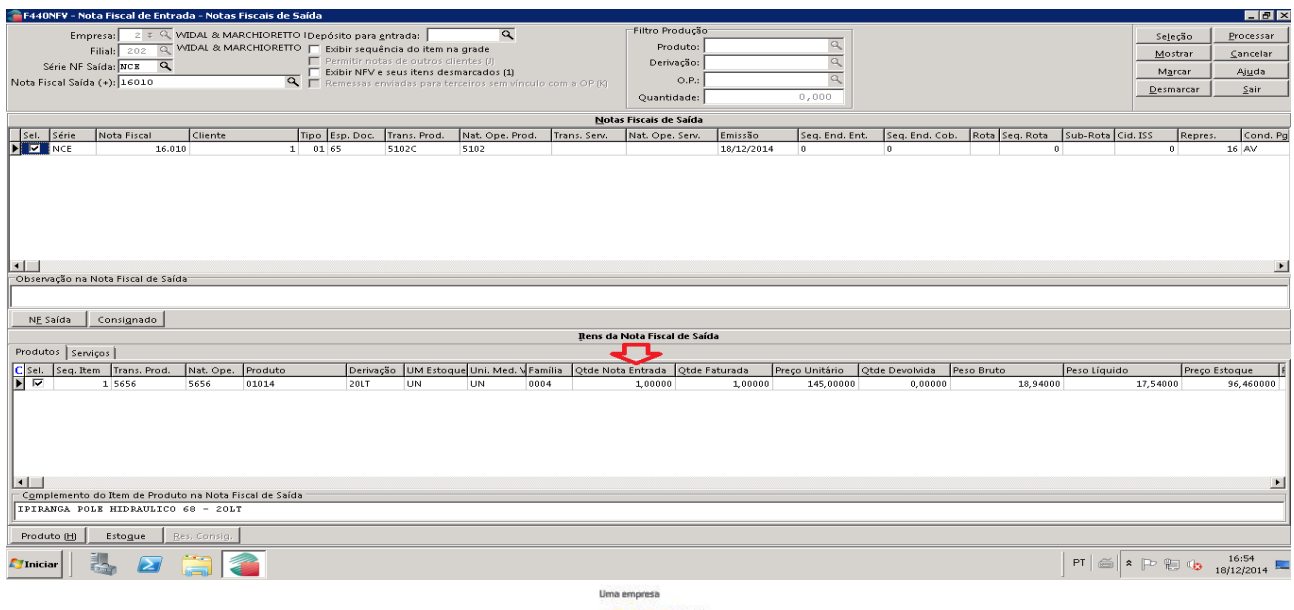

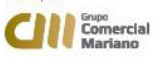

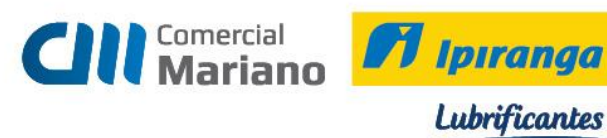

### Processar Confirmar a mensagem

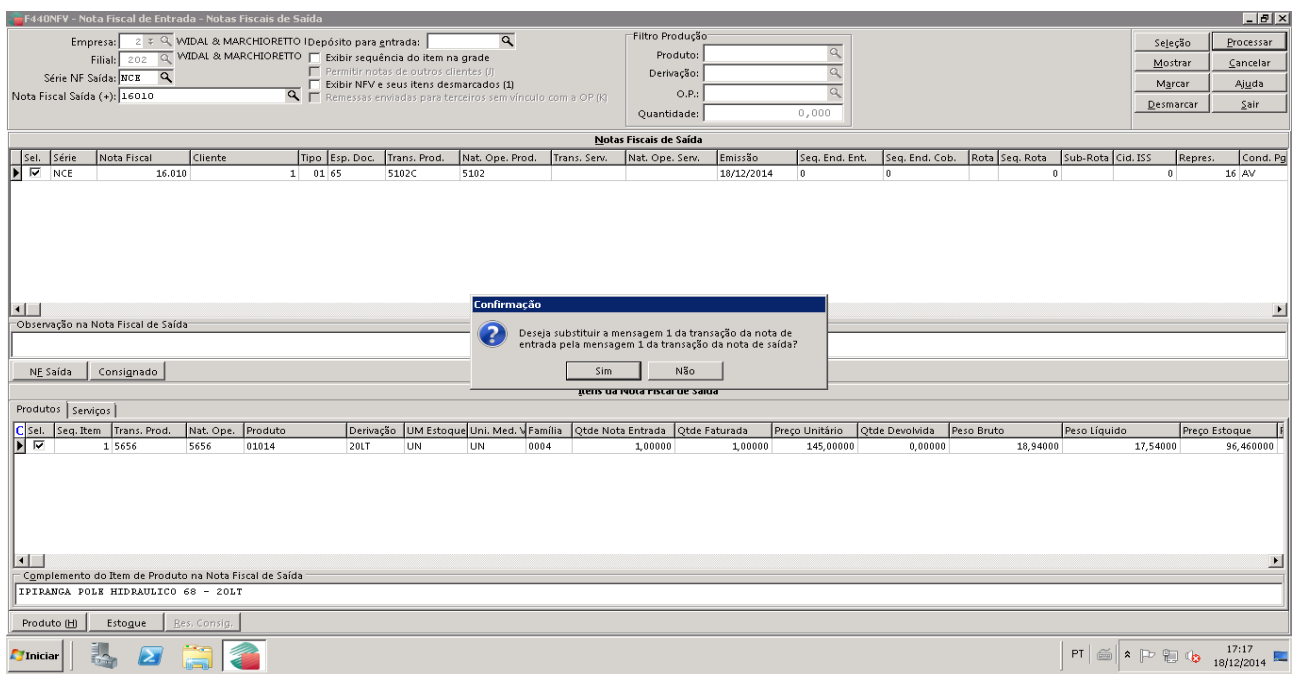

### Clicar em Sair

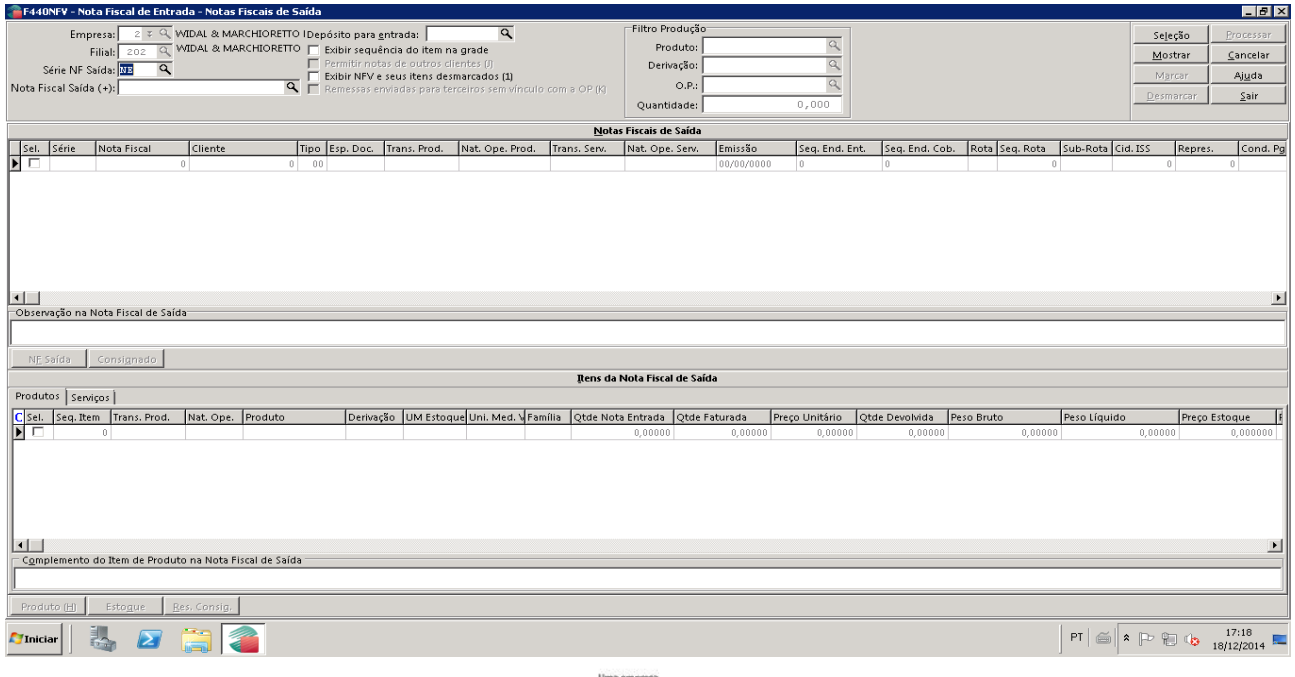

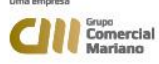

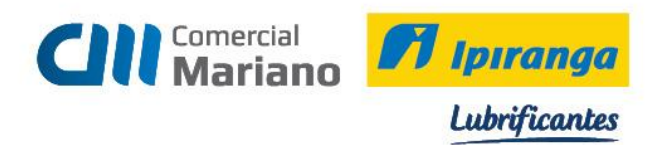

Os valores nos campos Valor Líquido Informado e Total devem ser iguais, se forem diferentes a nota não fecha.

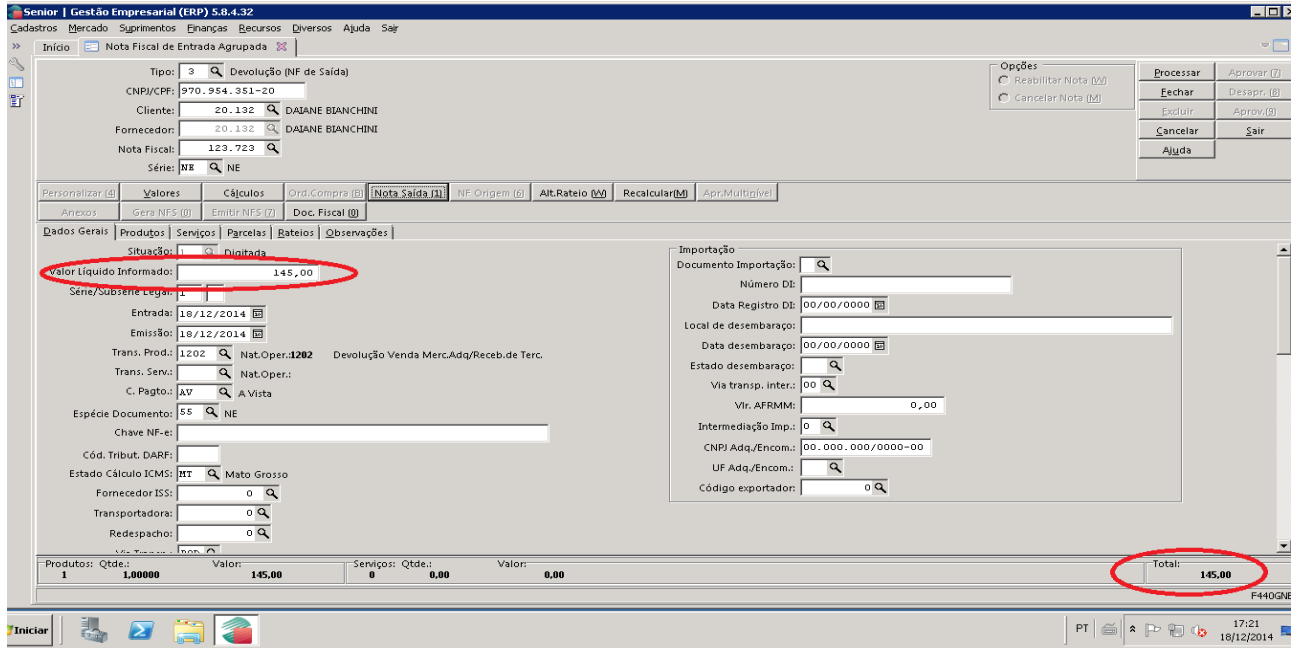

Para conferir os valores devolvidos clicar na aba produtos

### Processar a nota

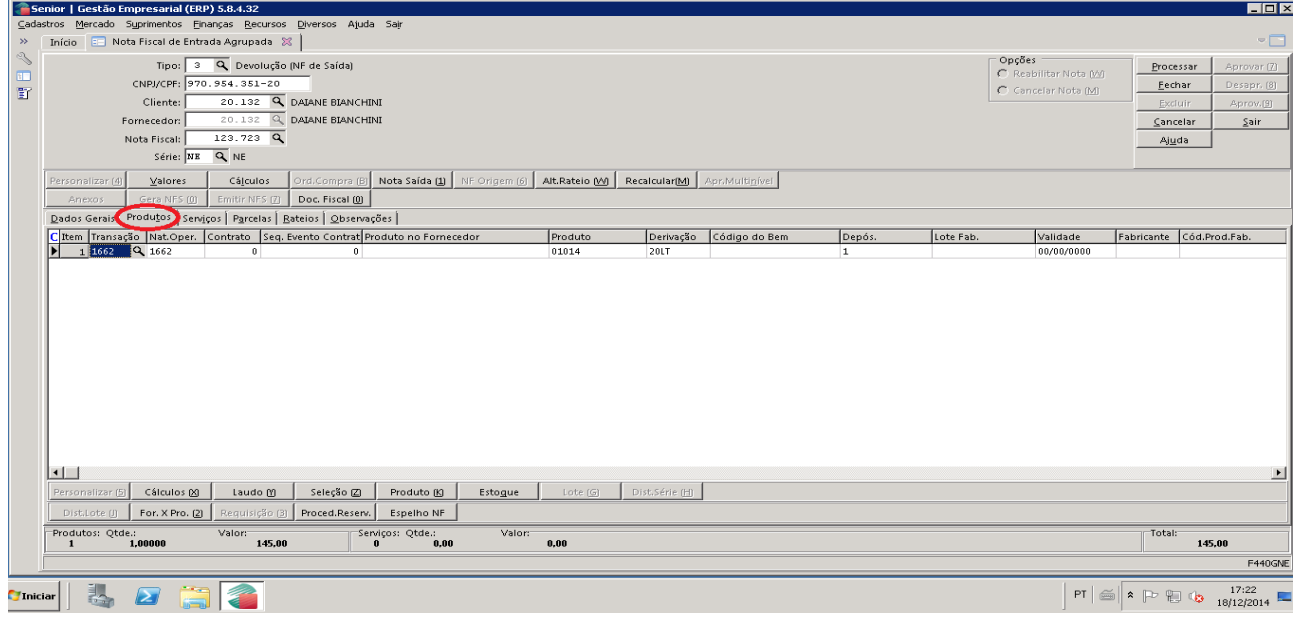

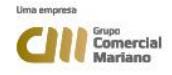

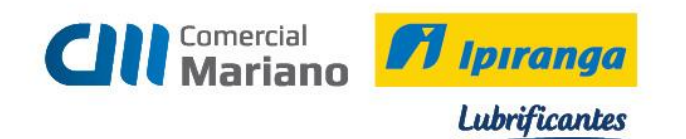

# Fechar a nota de devolução

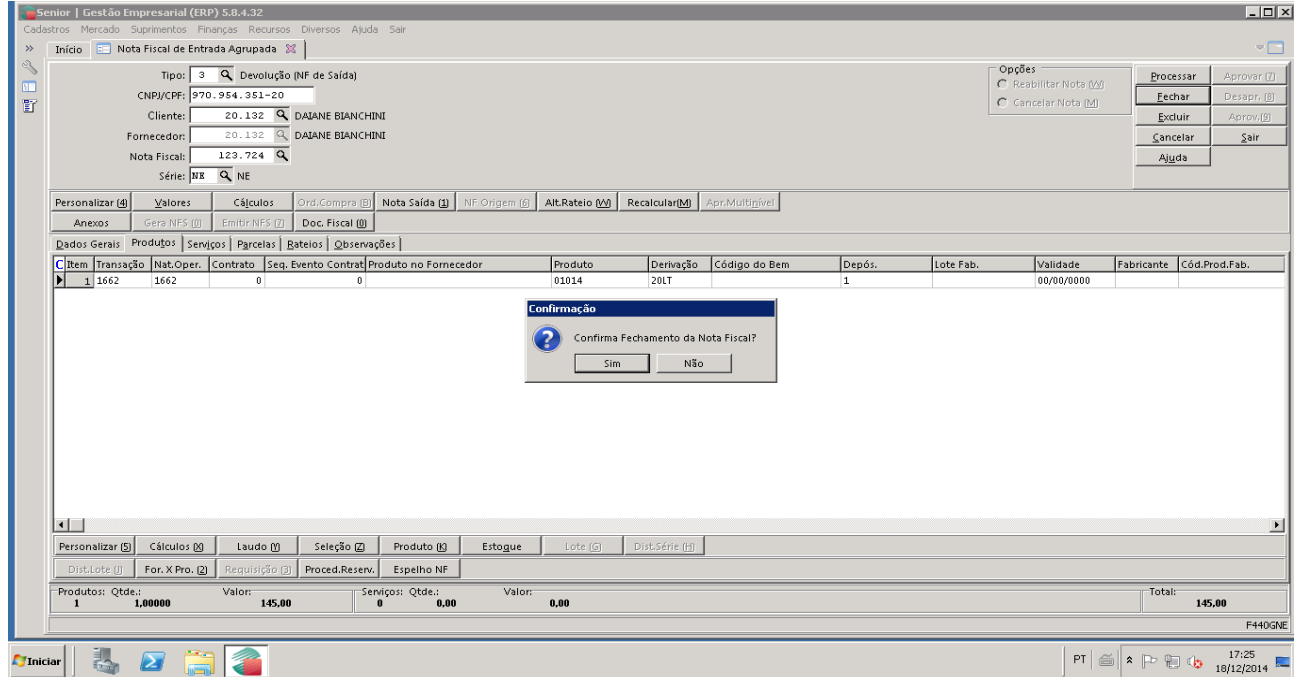

### Confirmar o fechamento da Nota Fiscal.

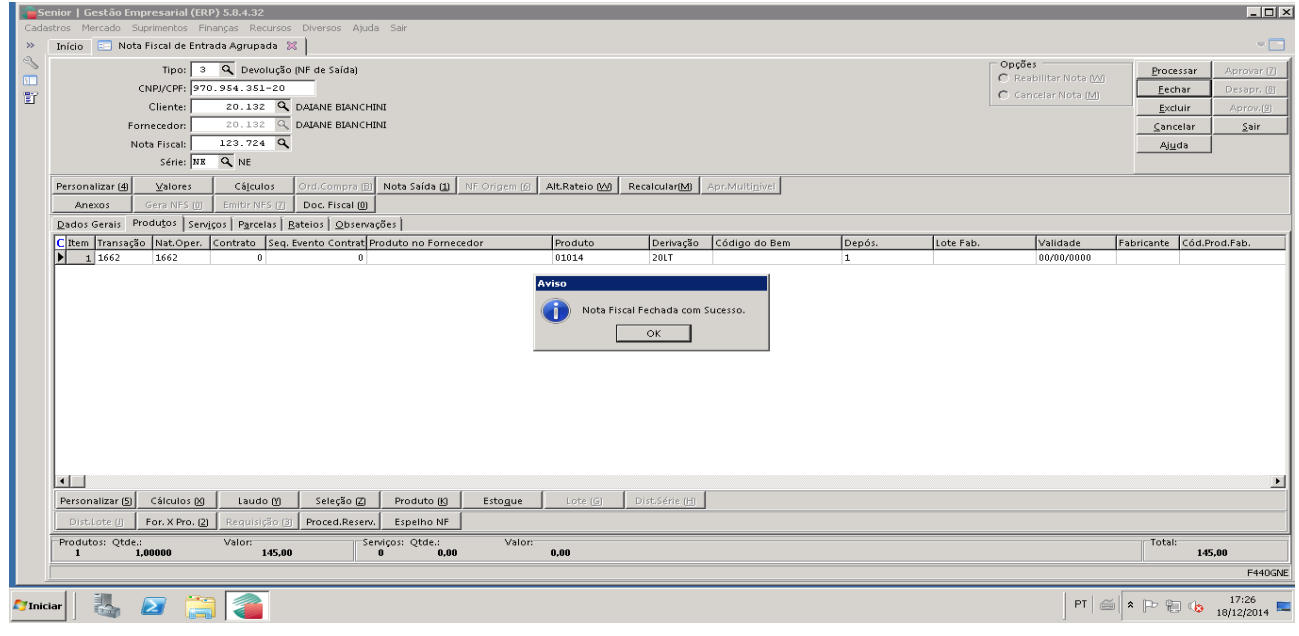

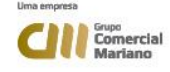

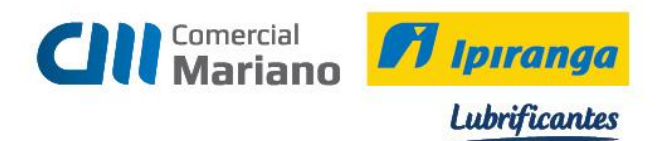

# **Transmitir e Imprimir a Nota Fiscal de Devolução**

## *Mercado / Gestão de Faturamento e Outras Saídas / Notas Fiscais Saída / Emissão Cancelamento Notas Fiscais:* Número da Nota Fiscal

### Marcar a opção *Emitir Notas*

#### *Mostrar*

### Selecionar a nota e **processar**

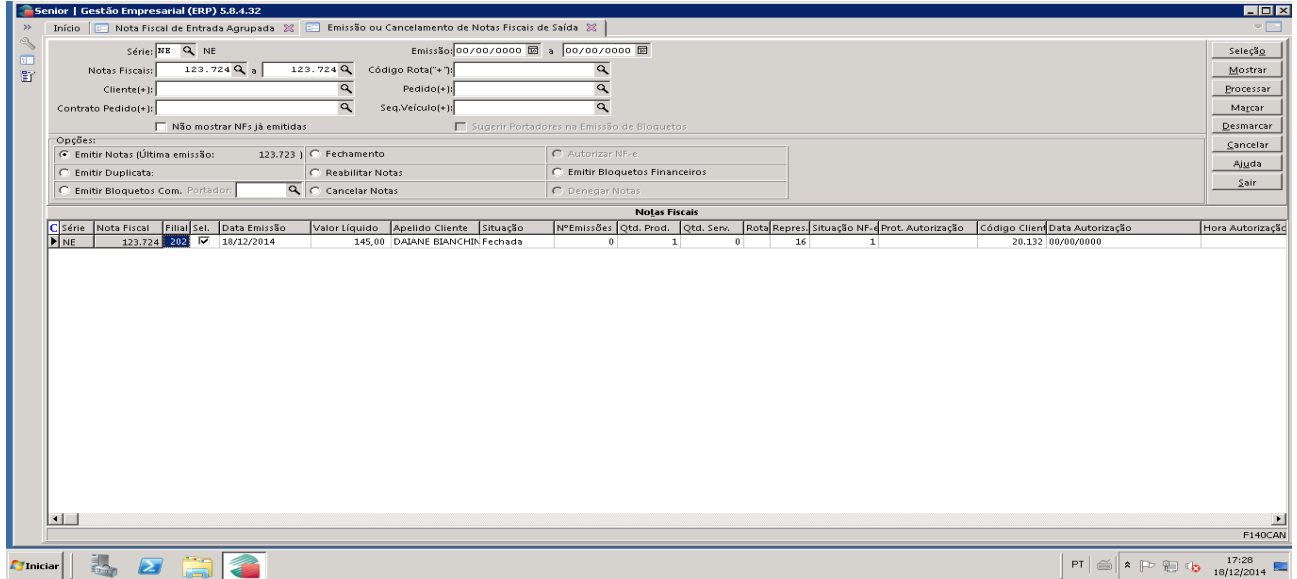

### Confirmar a geração do arquivo de Nota Eletrônica

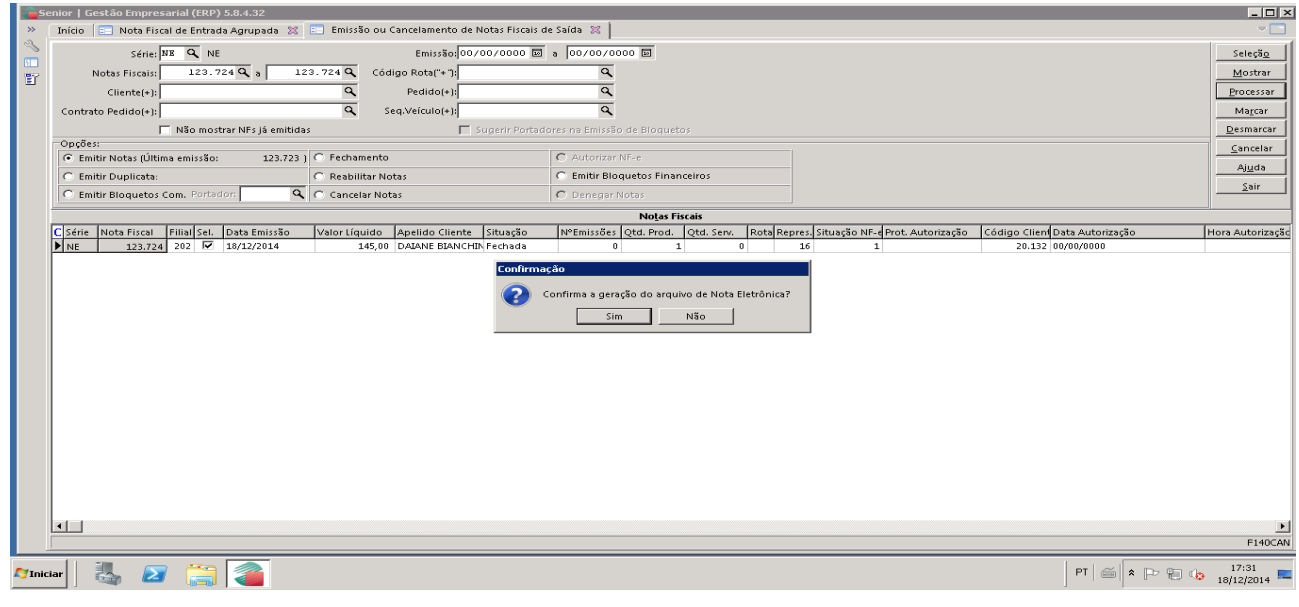

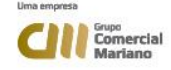

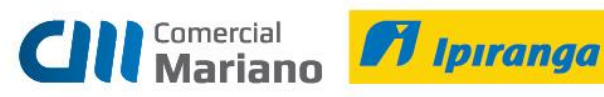

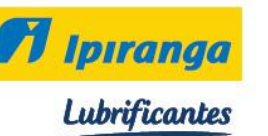

# Clique em sair

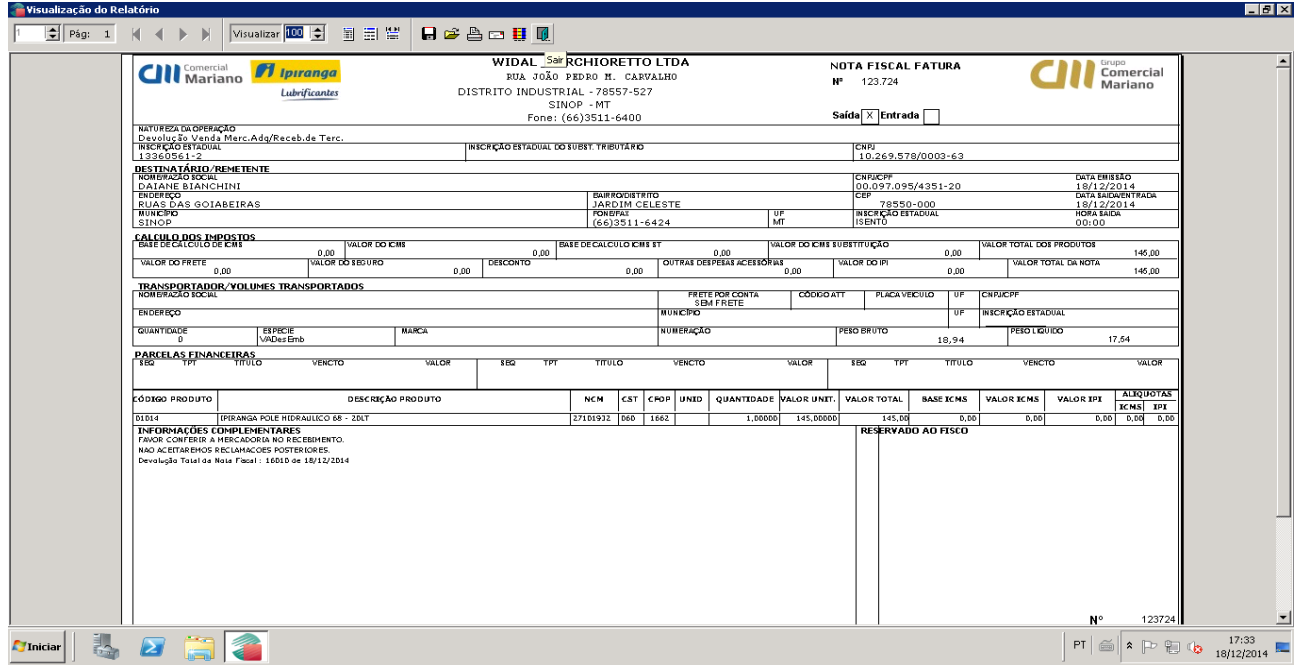

# Prosseguir com a geração da nota

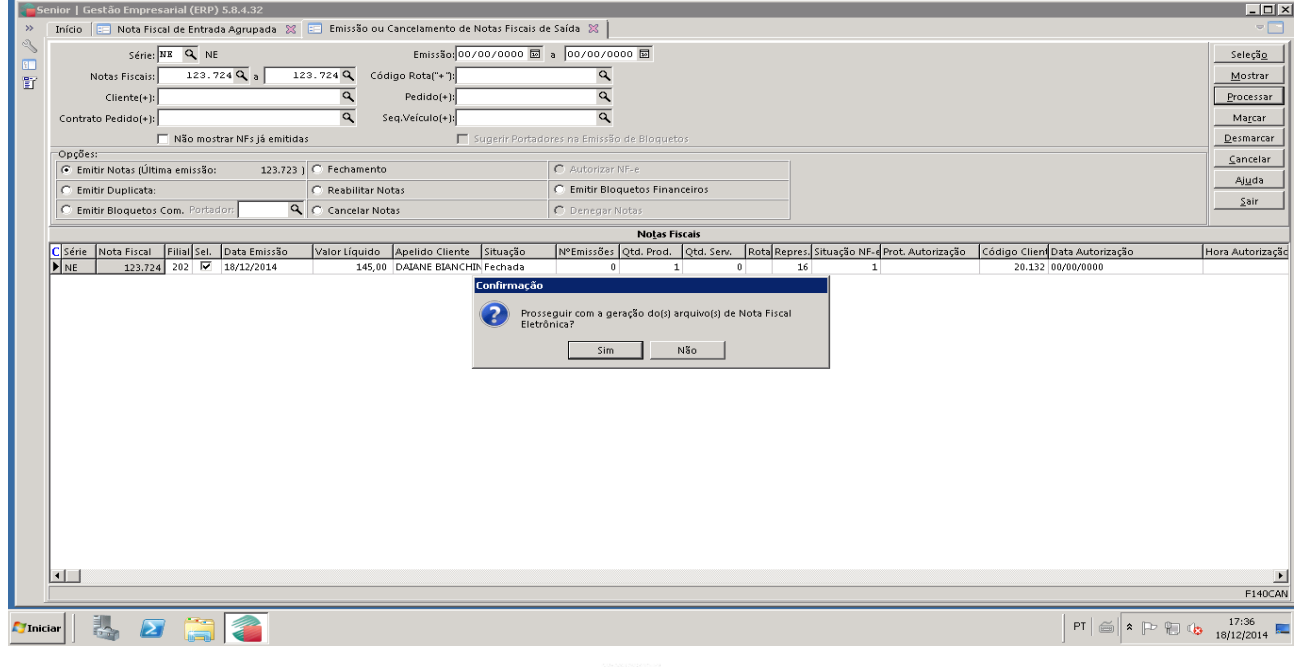

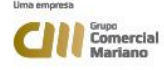

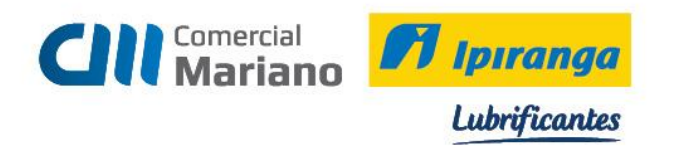

<sup>8</sup> + http://192.168.7.2:8888/SDE1/NFe.aspx  $\overline{P}$   $\overline{C}$   $\overline{C}$  Emissão NF-e - SDE - 5.8.5.14  $\times$ Empresa Padrão - bofinanca **R** Visualizar NF-e  $\overline{\mathbf{x}}$  $\overline{\phantom{a}}$  $\lambda$ Chave<br>51 1412 102 Número<br>123724 Tipo<br>Entrada Emissão 748731 **Emissão** Total CNPJ Recebimento<br>La Carta de correção .<br>Versão aplicativo emissão<br>5.8.5.14 Natureza da opera<br>Devolucao Ver Copiar 18/12/2014 57,00 10.269.5 Manifestação do<br>destinatário<br>Armazenamento XML Versão do de 2.00 Data emissão<br>18/12/2014 Data autorização<br>18/12/2014 17:38:20 151140054572707 18/12/2014 347,00 10.921.8 Selecionar tudo Emitente 18/12/2014 1.224,00 10.921.8 Imprimir... A Controle de contingência C.N.P.J<br>10.269.578/0003-63 Inscrição municípal Nome / Razão Sor<br>WIDAL MARCH Inscrição estadua<br>133605612 Visualização de impressão.. 18/12/2014 3.031,00 05.112.2 Consulta Sefaz Estado<br>MT Município<br>SINOP **Endereço**<br>**RUA JOAO PE D** Email com o Windows Live 18/12/2014 137,83 05:112.2 **RUA JOAO PE CP** Email com o Window<br>
Bairro **ID** Pesquisar com Bing<br>
DISTRITO IND Todos os Acelerador CEP<br>78557-527 Telefone<br>(66) 3511-6400 18/12/2014 1.200.00 10.269.5 Todos os Aceleradores 18/12/2014 5.400,00 10.269.5 Destinatário Send to OneNote Inscrição municípal  $21,00 - 10.921.8$ Nome / Razão Sor<br>DAIANE BIANCHINI tadual 18/12/2014 **BENTC** 18/12/2014 1.651.00 05.112.2 Estado<br>MT Municípi<br>SINOP Endereço<br>RUAS DAS GOIABEIRAS,874 18/12/2014 145,00 10.269.5 Bairro<br>JARDIM CELESTE CEP<br>78550-000 E-mail<br>daiabian@hotmail.com;analistaprocessos@comercialmariano.com Telefone<br>(66) 3511-6424 Cálculo do impost  $\overline{\phantom{1}}$ Valor total dos produtos<br>R\$ 145,00 Base de cálculo do ICMS | Valor do ICMS | Base de cálculo do ICMS Subst. | Valor do ICMS Subst. | Valor do ICMS | R\$ 0,00 | R\$ 0,00 | R\$ 0,00 | R\$ 0,00 | R\$ 145,00<br>Valor total da nota<br>R\$ 145,00  $\begin{array}{r}\n 1.00 \\
 \hline\n \text{Valor do seguro} \\
 \hline\n R$ 0,00\n \end{array}$ Valor do frete **Desconto** Outras despesas aces.<br>
R\$ 0,00 **R\$ 0,00 R\$ 0,00** iar Email  $\bigcirc$ **R\$ 0.00** Transportador / Volume Código ANTT Estado  $|C.N.P.J. / C.P.F$ Razão social Frete por conta Placa  $\left\langle \quad \right|$  $\vert \hspace{.06cm} \rangle$ Senior Quer armazenar sua senha do 192.168.7.2? Por que estou vendo isso? Sim Não para este site  $\frac{17:48}{2 \cdot 18/12/201}$  $\bullet$  $w_$  $\blacksquare$ ß e  $\blacktriangleright$  $\mathcal{L}$ 

Após a nota ser autorizada, copiar o número da chave no Sapiens Monitor.

#### Em seguida colar a chave no campo Chave Nfe e Processar

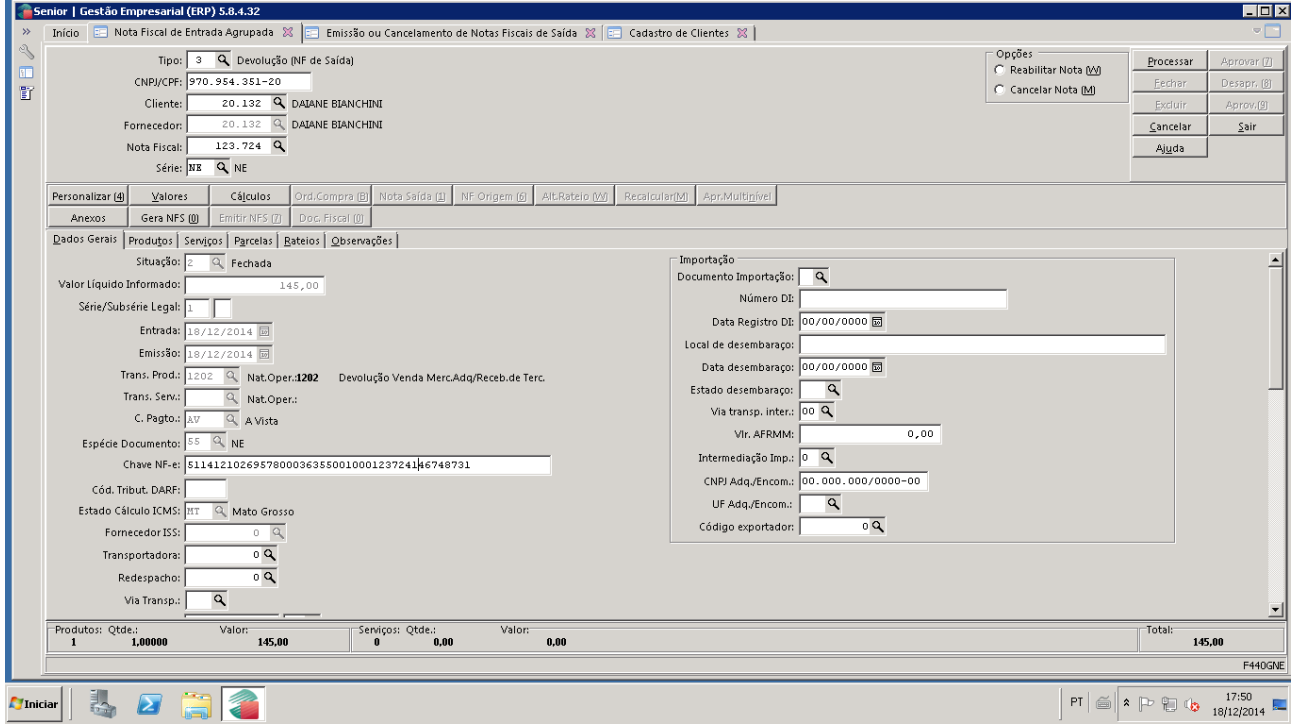